## **Excel Intermediate**

### **Custom Sorting and Subtotaling**

Excel allows us to sort data whether it is alphabetic or numeric. Simply clicking within a column or row of data will begin the process.

- Click in the name column of our Range of Data. (Do not highlight the column)
- Click on the Data Tab in the Ribbon

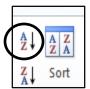

- Click on A Z in the sort and filter group to see the donor names alphabetically sorted A Z
- Click on Z A in the sort and filter group to see the donor names alphabetically sorted Z A.

A column containing numbers will be sorted smallest to largest and largest to smallest when choosing A - Z and Z - A, respectively.

#### **Custom Sorting by Level**

Custom Sorting allows you to select multiple criteria to sort your data.

• Click anywhere inside your range of data

| •     | Click on th | ne Data Tab |          | $\frown$ |        |      |
|-------|-------------|-------------|----------|----------|--------|------|
| Home  | Insert      | Page Layout | Formulas | Data     | Review | View |
| NIZ N | NIZ N       |             |          |          |        |      |

Click on the Sort Box. This brings up the Sort dialog box allowing you to sort your data by level. Clicking on the downward arrow in the "Sort by" field will bring up the criteria to choose from.

- Choose **Region** as your first sort level.
- Click on Add Level at the top left of the dialog box and select **State**.
- Click on Add Level again and select Library.
- Click on add Level once more and select Giving Total.
- Click on ok.

| Column         Sort On         Order           Sort by         Region         Values         A to Z           Then by         State         Values         A to Z           Then by         Library         Values         A to Z |
|----------------------------------------------------------------------------------------------------|
| Then by State Values A to Z                                                                                                    |
|                                                                                                    |
| Then by Library Values A to Z                                                                                                    |
|                                                                                                    |
|                                                                                                    |
|                                                                                                    |
|                                                                                                    |
|                                                                                                    |

Your resulting spreadsheet should look like this:

|    | А                | В                         | С     | D       | E            | F 🔺                |
|----|------------------|---------------------------|-------|---------|--------------|--------------------|
| 3  | Name             | Library                   | State | Region  | Giving Total | Contact Preference |
| 4  | Streep, Meryl    | Boston Public Library     | MA    | East    | \$ 1,119     | email              |
| 5  | Trump, Donald    | New Jersey Public Library | NJ    | East    | \$ 1,444     | email              |
| 6  | Fallon, Jimmy    | Brooklyn Public Library   | NY    | East    | \$ 1,456     | email              |
| 7  | Clinton, Hillary | New York Public Library   | NY    | East    | \$ 351       | email              |
| 8  | Pitt, Brad       | New York Public Library   | NY    | East    | \$ 1,614     | phone              |
| 9  | Patterson, James | New York Public Library   | NY    | East    | \$ 1,863     | email              |
| 10 | Williams, Brian  | New York Public Library   | NY    | East    | \$ 3,536     | email              |
| 11 | Jordan, Michael  | Chicago Public Library    | IL    | Midwest | \$ 517       | phone              |
| 12 | Winfrey, Oprah   | Chicago Public Library    | IL    | Midwest | \$ 556       | phone              |
| 13 | Obama, Barack    | Chicago Public Library    | IL    | Midwest | \$ 1,504     | phone              |

The data should be sorted first alphabetically by Region. Within each region it should be sorted alphabetically by State. Within each state it should be sorted alphabetically by Library and within each Library, The Giving Totals should be listed smallest to largest.

#### Subtotaling

After sorting your data you may want to add subtotals. This option is available within the Data Tab as well.

- Select any cell inside your range of data
- Click on subtotal in the Outline Group (way over to the right), to bring up the Subtotal dialog box. Clicking on the downward arrows next to each field, select:
- At each change in: **Region**
- Use the function: Sum
- Add subtotal to: Giving Total
- Check the box that says Summary below data
- Click on ok

#### The resulting spreadsheet should look like this:

| A                | В                          | С  | D          | E            |       | F |   |
|------------------|----------------------------|----|------------|--------------|-------|---|---|
| Streep, Meryl    | Boston Public Library      | MA | East       | \$<br>1,119  | email |   |   |
| Trump, Donald    | New Jersey Public Library  | NJ | East       | \$<br>1,444  | email |   |   |
| Fallon, Jimmy    | Brooklyn Public Library    | NY | East       | \$<br>1,456  | email |   |   |
| Clinton, Hillary | New York Public Library    | NY | East       | \$<br>351    | email |   |   |
| Pitt, Brad       | New York Public Library    | NY | East       | \$<br>1,614  | phone |   |   |
| Patterson, James | New York Public Library    | NY | East       | \$<br>1,863  | email |   |   |
| Williams, Brian  | New York Public Library    | NY | East       | \$<br>3,536  | email |   |   |
|                  |                            |    | East Total | \$<br>11,383 |       |   |   |
| Jordan, Michael  | Chicago Public Library     | IL | Midwest    | \$<br>517    | phone |   |   |
| Winfrey, Oprah   | Chicago Public Library     | IL | Midwest    | \$<br>556    | phone |   |   |
| Obama, Barack    | Chicago Public Library     | IL | Midwest    | \$<br>1,504  | phone |   |   |
| Ditka, Mike      | Chicago Public Library     | IL | Midwest    | \$<br>1,873  | email |   |   |
| Murray, Bill     | Chicago Public Library     | IL | Midwest    | \$<br>2,640  | email |   |   |
| Potter, Harry    | Palatine Public Library    | IL | Midwest    | \$<br>1,376  | owl   |   |   |
| Simpson, Homer   | Springfield Public Library | IL | Midwest    | \$<br>440    | email |   |   |
| Clooney, George  | Lexington Public Library   | KY | Midwest    | \$<br>1,200  | phone |   | • |

| Subtotal                             |
|--------------------------------------|
| At each change in:                   |
| Region 💌                             |
| Use function:                        |
| Sum 💌                                |
| Add subtotal to:                     |
| Name                                 |
| Library                              |
| State                                |
| Region                               |
| Giving Total                         |
| Contact Preference                   |
| Replace current subtotals            |
| <u>P</u> age break between groups    |
| ✓ Summary below data                 |
| Remove All         OK         Cancel |

We can add more subtotals by simply clicking on the Subtotal icon again, and changing region to state for instance. Just make sure the box next to: "Replace current subtotals" is not checked.

## **Creating a Table**

Tables are a great way to organize your data and make it easier to sort and filter information.

Select any cell within your data set, select the Insert Ribbon, then click on" Table."

|         | Excel 2010 Class 2 - Consolidated Sample Spreadsheets - Microsoft Excel |                            |                               |                        |                     |                                       |  |  |  |  |  |  |
|---------|-------------------------------------------------------------------------|----------------------------|-------------------------------|------------------------|---------------------|---------------------------------------|--|--|--|--|--|--|
| PivotTa | F 📰 🔜 👘 🛛                                                               | artArt Screenshot          | 📑 🔌 🔛<br>Bar Area Scat<br>rts | tter Other<br>Charts - |                     | Slicer Hyperlink Text Hea<br>Box & Fc |  |  |  |  |  |  |
|         | A3 - f <sub>x</sub> Name                                                |                            |                               |                        |                     |                                       |  |  |  |  |  |  |
|         | А                                                                       | В                          | С                             | D                      | E                   | F                                     |  |  |  |  |  |  |
| 1       | Library Donors                                                          |                            |                               |                        |                     |                                       |  |  |  |  |  |  |
| 2       |                                                                         |                            |                               |                        |                     |                                       |  |  |  |  |  |  |
| 3       | Name                                                                    | Library                    | State                         | Region                 | <b>Giving Total</b> | Contact Preference                    |  |  |  |  |  |  |
| 4       | Simpson, Homer                                                          | Springfield Public Library | IL                            | Midwest                | \$ 440              | email                                 |  |  |  |  |  |  |
| 5       | Patterson, James                                                        | New York Public Library    | NY                            | East                   | \$ 1,863            | email                                 |  |  |  |  |  |  |
| 6       | Stone, Emma                                                             | Los Angeles Public Library | CA                            | West                   | \$ 1,552            | phone                                 |  |  |  |  |  |  |
| 7       | Cooper, Bradley                                                         | Las Vegas Public Library   | NV                            | Southwest              | \$ 654              | phone                                 |  |  |  |  |  |  |
| 8       | Spielberg, Steven                                                       | Los Angeles Public Library | CA                            | West                   | \$ 3,597            | email                                 |  |  |  |  |  |  |
| 9       | Trump, Donald                                                           | New Jersey Public Library  | NJ                            | East                   | \$ 1,444            | email                                 |  |  |  |  |  |  |
| 10      | Winfrey, Oprah                                                          | Chicago Public Library     | IL                            | Midwest                | \$ 556              | phone                                 |  |  |  |  |  |  |
| 11      | Lawrence, Jennifer                                                      | Phoenix Public Library     | AZ                            | Southwest              | \$ 2,490            | email                                 |  |  |  |  |  |  |
| 12      | Jordan, Michael                                                         | Chicago Public Library     | IL                            | Midwest                | \$ 517              | phone                                 |  |  |  |  |  |  |
| 13      | Streep, Meryl                                                           | Boston Public Library      | MA                            | East                   | \$ 1,119            | email                                 |  |  |  |  |  |  |
| 14      | Pitt, Brad                                                              | New York Public Library    | NY                            | East                   | \$ 1,614            | phone                                 |  |  |  |  |  |  |

|    | А                  | В                                 | С     | P       | Г                                       | <b></b>             |      |  |  |  |
|----|--------------------|-----------------------------------|-------|---------|-----------------------------------------|---------------------|------|--|--|--|
| 3  | Name               | Library                           | State | Regi Ex | xcel will highlig                       | ht the data it will | be   |  |  |  |
| 4  | Simpson, Homer     | Springfield Public Library        | IL    | Midw in | cluding in the t                        | able. If Excel has  | not  |  |  |  |
| 5  | Patterson, James   | New York Public Library           | NY    | East hi | st highlighted the correct data, you ca |                     |      |  |  |  |
| 6  | Stone, Emma        | Los Angeles Public Library        | CA    | Wae     |                                         |                     |      |  |  |  |
| 7  | Cooper, Bradley    | Create Table                      | NV    | Sout    |                                         |                     | ging |  |  |  |
| 8  | Spielberg Steven   | Where is the data for your table? | CA    | Wes 0\  | ver the correct                         | data.               |      |  |  |  |
| 9  | Trump, Donald      | =\$A\$3:\$F\$36                   | NJ    | East    |                                         |                     |      |  |  |  |
| 10 | Winfrey, Oprah     | My table has headers              | IL    | Midw If | If you have headers make sure the       |                     |      |  |  |  |
| 11 | Lawrence, Jennifer |                                   | AZ    | Sout    | "My Table has Headers" box is           |                     |      |  |  |  |
| 12 | Jordan, Michael    | OK Cancel                         | IL    | IVIIGW  | •                                       | eaders box is       |      |  |  |  |
| 13 | Streep, Meryl      | BOSTON FUDIC LIDIALY              | MA    | East Ch | necked.                                 |                     |      |  |  |  |
| 14 | Pitt, Brad         | New York Public Library           | NY    | East    | ψ 1,014                                 | phone               | :    |  |  |  |
| 15 | Perry, Katy        | San Diego Public Library          | CA    | West    | \$ 100                                  | email               |      |  |  |  |
| 16 | Obama, Barack      | Chicago Public Library            | IL    | Midwest | \$ 1,504                                | phone               |      |  |  |  |
| 17 | McGraw, Tim        | Nashville Public Library          | TN    | South   | \$ 448                                  | phone               |      |  |  |  |
| 18 | John, Elton        | San Francisco Public Library      | CA    | West    | \$ 584                                  | email               |      |  |  |  |

You now have a new Ribbon titled "Table Tools - Design." This Ribbon allows you to change the color coding of your table. By selecting "Banded Rows" the table will color every other row a

different color for easier viewing. You can also select "Banded Columns" to do the same to your columns.

| X   🖌   | 🔊 - 🕫 - 🛕 🎲   | ₹                     |              |              |             |        | Table Too | s Excel :    | 2010 Class 2 | - Cons | olidated | Sample Sprea | dsheets - M | icrosoft Excel |      |
|---------|---------------|-----------------------|--------------|--------------|-------------|--------|-----------|--------------|--------------|--------|----------|--------------|-------------|----------------|------|
| File    | Home Inser    | t Page Layout         | Formulas     | Data         | Review      | View   | Design    |              |              |        |          |              |             |                |      |
| Table N |               | arize with PivotTable |              | Prop         | erties      | V H    | eader Row | First (      | Column       |        |          |              | =           |                |      |
| Table1  |               | e Duplicates          | Export Refre | ch .         | n in Browse |        | otal Row  | Last (       |              |        |          |              |             |                |      |
|         |               | rt to Range           | · · ·        | ේම Unlir     |             | ✓ B    |           |              | ed Columns   |        |          |              |             |                |      |
| PTO     | A3 - C        | Tools<br>fx Name      | Exte         | rnal Table D | ata         |        | Table     | Style Optior | 15           |        |          |              | Tabl        | e Styles       |      |
|         | AS V          |                       |              |              | 3           |        |           | С            | D            |        |          | E            |             | F              |      |
|         |               |                       |              |              | 2           |        |           | C            | U            |        |          | E            |             | F              |      |
| 1       | Library Dong  | ors                   |              |              |             |        |           |              |              |        |          |              |             |                |      |
| 2       |               |                       | _            |              |             |        |           |              |              |        |          |              |             |                |      |
| 3       | Name          |                       | Library      |              |             |        | 🖵 Sta     | te 📮         | Region       | -      | Givin    | g Total 📮    | Contac      | t Preferen     | ce 🖵 |
| 4       | Simpson, Ho   | mer                   | Springfi     | eld Pub      | lic Libr    | rary   | IL        |              | Midwes       | st     | \$       | 440          | email       |                |      |
| 5       | Patterson, Ja | ames                  | New Yo       | rk Pub       | lic Libr    | ary    | NY        |              | East         |        | \$       | 1,863        | email       |                |      |
| 6       | Stone, Emma   | 3                     | Los Ang      | geles P      | ublic Hi    | ihrany | CA        |              | West         |        | \$       | 1 552        | nhone       |                | _    |
| 7       | Cooper, Brad  | lley                  | Las Veg      | gas Put      | olic Lil    | You    | ı will    | now          | see sor      | ne     | dron     | o-down       | arrow       | s at the       |      |
| 8       | Spielberg, St | even                  | Los Ang      | eles P       | ublic l     |        |           |              |              |        | •        |              |             |                |      |
| 9       | Trump, Dona   | ld                    | New Je       | rsey Pu      | ıblic L     | enc    | ore       | ach o        | r your       | COII   | umn      | headin       | gs. Se      | lect           |      |
| 10      | Winfrey, Opr  | ah                    | Chicago      | Public       | Libra       | the    | drop      | dow          | n arrov      | w n    | ext t    | o the "I     | Name"       |                |      |
| 11      | Lawrence, Je  | ennifer               | Phoenix      | Public       | Libra       | Hea    | nding     | Υου          | will se      | ר אי   | he o     | ptions f     | or sor      | ting           |      |
| 12      | Jordan, Mich  | ael                   | Chicago      | Public       | Libra       |        | -         |              |              |        |          | •            |             | -              |      |
| 13      | Streep, Mery  | /                     | Boston       |              |             |        |           |              | rou car      | n cr   | 1005     | e to sor     | trom        | A-Z Or         |      |
| 14      | Pitt, Brad    |                       | New Yo       | rk Pub       | lic Lib     | ∕fror  | n Z-A     | ۱.           |              |        |          |              |             |                |      |
| 15      | Perry, Katy   |                       | San Die      |              | X           |        | CA        |              | west         |        | þ        | 100          | email       |                |      |
|         | Obama, Bara   | ack                   | Chicago      | -            | /           | -      | IL        |              | Midwes       | st     | \$       | 1,504        | phone       |                |      |
|         |               |                       |              |              |             |        | ĺ         |              |              |        |          |              | 1           |                |      |

|        | A3 → 🤄 f 🖌 Name                                       |                              |         |            |                |         |
|--------|-------------------------------------------------------|------------------------------|---------|------------|----------------|---------|
|        | A                                                     | В                            | С       | D          | E              |         |
| 1      | Library Donors                                        |                              |         |            |                |         |
| 2      |                                                       |                              |         |            |                |         |
| 3      | Name                                                  | Library                      | - State | 🖵 Region 🖵 | Giving Total 🗖 | Contact |
| A<br>Z | Sort A to Z                                           | Springfield Public Library   | IL      | Midwest    | \$ 440         | email   |
| Z A    | Solt 2 to A                                           | New York Public Library      | NY      | East       | \$ 1,863       | email   |
|        | Sor <u>t</u> by Color →                               | Los Angeles Public Library   | CA      | West       | \$ 1,552       | phone   |
| W      | <u>C</u> lear Filter From "Name"<br>Filter by Color ► | Las Vegas Public Library     | NV      | Southwest  | \$ 654         | phone   |
|        | Text Filters                                          | Los Angeles Public Library   | CA      | West       | \$ 3,597       | email   |
|        | Search P                                              | New Jersey Public Library    | NJ      | East       | \$ 1,444       | email   |
|        | (Select All)                                          | Chicago Public Library       | IL      | Midwest    | \$ 556         | phone   |
|        | Carell, Steve                                         | Phoenix Public Library       | AZ      | Southwest  | \$ 2,490       | email   |
|        | Clooney, George                                       | Chicago Public Library       | IL      | Midwest    | \$ 517         | phone   |
|        | Cooper, Bradley                                       | Boston Public Library        | MA      | East       | \$ 1,119       | email   |
|        | ✓ Ditka, Mike<br>✓ Fallon, Jimmy                      | New York Public Library      | NY      | East       | \$ 1,614       | phone   |
|        |                                                       | San Diego Public Library     | CA      | West       | \$ 100         | email   |
|        | Gates, Bill                                           | Chicago Public Library       | IL      | Midwest    | \$ 1,504       | phone   |
|        | OK Cancel                                             | Nashville Public Library     | TN      | South      | \$ 448         | phone   |
|        | ,                                                     | San Francisco Public Library | CA      | West       | \$ 584         | email   |
| 19     | Spielberg, Steven                                     | Los Angeles Public Library   | CA      | West       | \$ 3,597       | email   |
| 20     | Ditka, Mike                                           | Chicago Public Library       | IL      | Midwest    | \$ 1,873       | email   |

|    | А                | В                      |          | С           | D         |        | Ξ       |         |
|----|------------------|------------------------|----------|-------------|-----------|--------|---------|---------|
| 1  | Library Donors   |                        |          |             |           |        |         |         |
| 2  |                  |                        |          |             |           |        |         |         |
| 3  | Name 🖵           | _ibrary                | <b>v</b> | State 📮     | Region 🖵  | Giving | Total 🖵 | Contact |
| 4  | Carell, Steve    | San Erancisco Public I | ibrary   | CA          | West      | \$     | 538     | phone   |
| 5  | Clinton, Hillary | New York Public Librar | у        | NY          | East      | \$     | 351     | email   |
| 6  | Clooney, George  | Lexington Public Libr  | . ·      |             | dwest     | \$     | 1,200   | phone   |
| 7  | Cooper, Bradley  | Las Vegas Public Lib   |          | ll notice a | uthwest   | \$     | 654     | phone   |
| 8  | Degeneres, Ellen | Los Angeles Public L   | little a | row         | est       | \$     | 2,037   | phone   |
| 9  | Ditka, Mike      | Chicago Public Libra   | indicat  | ing that    | dwest     | \$     | 1,873   | email   |
| 10 | Fallon, Jimmy    | Brooklyn Public Libra  | this co  | lumn has    | ist       | \$     | 1,456   | email   |
| 11 | Gaga, Lady       | Los Angeles Public L   | been s   | orted.      | est       | \$     | 1,101   | phone   |
| 12 | Gates, Bill      | Seattle Public Library |          |             | rthwest   | \$     | 1,488   | email   |
| 13 | Gosling, Ryan    | Los Angeles Public Lib | rary     | CA          | West      | \$     | 1,176   | email   |
| 14 | John, Elton      | San Francisco Public I | ibrary   | CA          | West      | \$     | 584     | email   |
| 15 | Jordan, Michael  | Chicago Public Library |          | IL          | Midwest   | \$     | 517     | phone   |
| 16 | Keith, Toby      | Houston Public Library |          | ТХ          | Southwest | \$     | 346     | email   |
| 17 | King, Stephen    | Augusta Public Library |          | ME          | Northeast | \$     | 291     | email   |

In addition to sorting, you can use Excel 2010 to filter out data from your table in order to leave just the data you need. For instance, in this example, you can filter out all library donors except those who donated to the Chicago Public Library:

|    | А                  |         | В                                                                                                    | С          | D             | E          |         |         |
|----|--------------------|---------|----------------------------------------------------------------------------------------------------|------------|---------------|------------|---------|---------|
| 1  | Library Donors     |         |                                                                                                    |            |               |            |         |         |
| 2  |                    |         |                                                                                                    |            |               |            |         |         |
| 3  | Name               | -       | Library                                                                                                | State 🕞    | Region 🖵      | Giving     | Total 星 | Contact |
| 4  | Simpson, Homer     | ₽↓      | Sort A to Z                                                                                            | IL .       | Midwest       | \$         | 440     | email   |
| 5  | Patterson, James   | Z<br>A↓ | S <u>o</u> rt Z to A                                                                                   | NY         | East          | \$         | 1,863   | email   |
| 6  | Stone, Emma        |         | Sor <u>t</u> by Color                                                                                  | CA         | West          | \$         | 1,552   | phone   |
| 7  | Cooper, Bradley    | K       | <u>C</u> lear Filter From "Library"                                                                    | NV         | Southwest     | \$         | 654     | phone   |
| 8  | Spielberg, Steven  |         | Filter by Color                                                                                        |            | 10/           | <u>^</u> . | 0.507   | email   |
| 9  | Trump, Donald      |         | Text Eilters       Start by clicking the drop-down         Search       arrow in the "Library" column. |            |               |            |         |         |
| 10 | Winfrey, Oprah     |         |                                                                                                    |            |               |            |         |         |
| 11 | Lawrence, Jennifer |         | (Select All)                                                                                           |            |               |            |         | email   |
| 12 | Jordan, Michael    |         | Augusta Public Library                                                                                 | Uncheck "  | (Select All)" | to clear   | out     | phone   |
| 13 | Streep, Meryl      |         | Boston Public Library                                                                                  | all checkm | arks.         |            |         | email   |
| 14 | Pitt, Brad         |         | Chicago Public Library                                                                                 |            |               |            |         | phone   |
| 15 | Perry, Katy        |         | Houston Public Library                                                                                 | Check "Ch  | icago Public  | Library'   | ' and 📘 | email   |
| 16 | Obama, Barack      |         | Lexington Public Library                                                                               | click OK.  | -             | -          |         | phone   |
| 17 | McGraw, Tim        |         | Los Angeles Public Library                                                                             |            |               |            |         | phone   |
| 18 | John, Elton        |         | OK Cancel                                                                                              | CA         | vvest         | \$         | 584     | email   |
| 19 | Spielberg, Steven  |         | Cancer                                                                                                 | CA         | West          | \$         | 3,597   | email   |
| 20 | Ditka, Mike        |         | Chicago Public Library                                                                                 | IL .       | Midwest       | \$         | 1,873   | email   |

Only the donors for the Chicago Public Library remain – the others have been filtered out. You will notice a filter icon now appears next to the drop-down arrow by the column heading.

|    | А               | В                      | С         | D        | E              | F                    |
|----|-----------------|------------------------|-----------|----------|----------------|----------------------|
| 1  | Library Donors  |                        |           |          |                |                      |
| 2  |                 |                        |           |          |                |                      |
| 3  | Name 🔽          | Library                | 🛒 State 🛛 | Region 🖵 | Giving Total 🖵 | Contact Preference 🗸 |
| 10 | Winfrey, Oprah  | Chicago Public Library | <u></u>   | Midwest  | \$ 556         | phone                |
| 12 | Jordan, Michael | Chicago Public Library | IL        | Midwest  | \$ 517         | phone                |
| 16 | Obama, Barack   | Chicago Public Library | IL        | Midwest  | \$ 1,504       | phone                |
| 20 | Ditka, Mike     | Chicago Public Library | IL        | Midwest  | \$ 1,873       | email                |
| 27 | Murray, Bill    | Chicago Public Library | IL        | Midwest  | \$ 2,640       | email _              |
| 37 |                 |                        |           |          |                |                      |
| 38 |                 |                        |           |          |                |                      |
| 39 |                 |                        |           |          |                |                      |

You can clear a filter by selecting the column heading, then "Clear" from the Sort & Filter section of the Data ribbon; or, you can click the column heading drop-down arrow and select the option to clear the filter.

| 🗶   屋         | 🔊 • (° • 🛕 🖨 | ĵi ∓                 |                        |                              |                                                                             | Table Tools | Excel 2010 Class | s 2 - Consolidated Sa                                 | mple Spreadshe          |
|---------------|--------------|----------------------|------------------------|------------------------------|-----------------------------------------------------------------------------|-------------|------------------|-------------------------------------------------------|-------------------------|
| File          | Home Ins     | ert Pag              | ge Layout              | Formulas Data                | Review View                                                                 | Design      |                  |                                                       |                         |
| From<br>Acces |              | om Other<br>ources T | Existing<br>Connection | Refresh<br>All - Connections | $\vec{z} \neq \vec{z} \vec{A}$<br>s $\vec{z} \neq \vec{z} \vec{A}$<br>s ort | Filter      | oply             | Remove Data C<br>uplicates Validation ⊽<br>Data Tools | onsolidate Wha<br>Analy |
|               | B3 🔻 🕐       | $f_x$                | Library                |                              |                                                                             |             |                  |                                                       |                         |
|               | ŀ            | 4                    |                        | В                            |                                                                             | С           | D                | E                                                     |                         |
| 1             | Library Dong | ors                  |                        |                              |                                                                             |             |                  |                                                       |                         |
| 2             |              |                      |                        |                              |                                                                             |             |                  |                                                       |                         |
| 3             | Name         |                      |                        | Library                      | ्र                                                                          | state 🗖     | Region 🖵         | Giving Total                                          | - Contact               |
| 10            | Winfrey, Op  | rah                  | Å↓                     | <u>S</u> ort A to Z          |                                                                             | TL.         | Midwest          | \$ 556                                                | b phone                 |
| 12            | Jordan, Mich | nael                 | Z<br>A V               | S <u>o</u> rt Z to A         |                                                                             | IL          | Midwest          | \$ 517                                                | phone                   |
| 16            | Obama, Bara  | ack                  | _                      | Sor <u>t</u> by Color        | •                                                                           | IL          | Midwest          | \$ 1,504                                              | phone                   |
| 20            | Ditka, Mike  |                      | ×                      | Clear Filter From "Library"  | •                                                                           | IL          | Midwest          | \$ 1,873                                              | 8 email                 |
| 27            | Murray, Bill |                      |                        | F <u>i</u> lter by Color     | •<br>•                                                                      | IL          | Midwest          | \$ 2,640                                              | ) email                 |
| 37            |              |                      |                        | Text <u>F</u> ilters         | · · · · ·                                                                   |             |                  |                                                       |                         |
| 38            |              |                      |                        | Search                       | ٩                                                                           |             |                  |                                                       |                         |
| 39            |              |                      |                        | (Select All)                 | ry                                                                          |             |                  |                                                       |                         |
| 40            |              |                      |                        |                              |                                                                             |             |                  |                                                       |                         |
| 41            |              |                      |                        |                              | ary                                                                         |             |                  |                                                       |                         |
| 42<br>43      |              |                      |                        | Chicago Public Libra         |                                                                             |             |                  |                                                       |                         |
| 43            |              |                      |                        |                              | prary                                                                       |             |                  |                                                       |                         |
| 44            |              |                      |                        |                              |                                                                             |             |                  |                                                       |                         |
| 45            |              |                      |                        |                              |                                                                             |             |                  |                                                       |                         |
| 40            |              |                      |                        | ОК                           | Cancel                                                                      |             |                  |                                                       |                         |
| 48            |              |                      |                        |                              |                                                                             |             |                  |                                                       |                         |
|               |              |                      |                        |                              |                                                                             |             |                  |                                                       |                         |

# **Conditional Formatting – Top/Bottom Rules**

Excel 2010 offers conditional formatting options that highlight data that meet criteria that you have set. For example, it might be helpful to have Excel highlight library donors that give more than average.

| File       | Home Insert Page Layout | Formulas Data Review View       |                               |                     |                                                             |                         |
|------------|-------------------------|---------------------------------|-------------------------------|---------------------|-------------------------------------------------------------|-------------------------|
| Ê          | K Cut Arial             | · 10 · A A = ≡ ■ ≫··            | Wrap Text                     | Custom -            |                                                             | Σ AutoSui               |
| Paste<br>* |                         | ▋・ <mark>◇・</mark> ▲・ ⋿ ≡ ≡ ≢∉∉ | • <b>a</b> • Merge & Center → | \$ ~ % <b>,</b> .00 | Conditional Format Cell<br>Formatting * as Table * Styles * | Insert Delete Format    |
|            | Clipboard 5 Font        | t 🕞 Alignmen                    | t G                           | Number 🕞            | Highlight Cells Rules                                       | Cells                   |
|            | E1 • f_x                |                                 |                               |                     | Highlight Cells Rules →                                     |                         |
|            | A                       | В                               | С                             | DE                  | Top/Bottom Rules                                            | 10 <u>T</u> op 10 Items |
| 1          | Library Donors          |                                 |                               |                     |                                                             | 10 10 10 Iteliis        |
| 2          |                         |                                 |                               |                     | Data Bars →                                                 | Тор 10 %                |
| 3          | Name 🖵                  | Library 🔽                       | State 🖵 Re                    | egion 🔻 Giving T    |                                                             | <u>%</u>                |
| 4          | Simpson, Homer          | Springfield Public Library      |                               | idwest \$           | Color <u>S</u> cales →                                      | Bottom 10 Items         |
| 5          | Patterson, James        | New York Public Library         |                               | ast \$              |                                                             |                         |
| 6          | Stone, Emma             | Los Angeles Public Library      |                               | /est \$             | Icon Sets >                                                 | Bottom 10 %             |
| 7          | Cooper, Bradley         | Las Vegas Public Library        |                               | outhwest \$         | New Rule                                                    |                         |
| 8          | Spielberg, Steven       | Los Angeles Public Library      |                               | /est \$             | Clear Rules                                                 | Above Average           |
| 9          | Trump, Donald           | New Jersey Public Library       |                               | ast \$              | Manage <u>R</u> ules                                        | Below Average           |
| 10         | Winfrey, Oprah          | Chicago Public Library          |                               | idwest \$           | 556 phone                                                   | Below A <u>v</u> erage  |
| 11         | Lawrence, Jennifer      | Phoenix Public Library          |                               |                     | 2,490 email                                                 | More Rules              |
| 12         | Jordan, Michael         | Chicago Public Library          | I                             | idwest \$           | 517 phone                                                   |                         |
| 13         | Streep, Meryl           | Boston Public Library           |                               |                     | 1,119 email                                                 |                         |
| 14         | Pitt, Brad              | New York Public Library         |                               |                     | 1,614 phone                                                 |                         |
| 14         |                         |                                 |                               | ψ                   |                                                             |                         |

Start by highlighting the column to which you wish to apply conditional formatting. Then, on the Home ribbon, select "Conditional Formatting," "Top/Bottom Rules," and finally, "Above Average."

|    | А                 |                             | В                                                                | (       | C | D         |        | E         |           |
|----|-------------------|-----------------------------|------------------------------------------------------------------|---------|---|-----------|--------|-----------|-----------|
| 1  | Library Donors    |                             |                                                                  |         |   |           |        |           | •         |
| 2  |                   |                             |                                                                  |         |   |           |        |           |           |
| 3  | Name              | 🖵 Library                   |                                                                  | 🖵 State |   | Region 星  | Giving | g Total 👻 | Contact P |
| 4  | Simpson, Homer    | Springfie                   | ld Public Library                                                | IL      |   | Midwest   | \$     | 440       | email     |
| 5  | Patterson, James  | New Yor                     | k Public Library                                                 | NY      |   | East      | \$     | 1,863     | email     |
| 6  | Stone, Emma       | Above Average               |                                                                  | ?⊠      |   | West      | \$     | 1,552     | phone     |
| 7  | Cooper, Bradley   | Format cells that are Af    | BOVE AVERAGE:                                                    |         |   | Southwest | \$     | 654       | phone     |
| 8  | Spielberg, Stever | for the selected range with | Green Fill with Dark Green Te                                    | ext 🗸   | 1 | West      | \$     | 3,597     | email     |
| 9  | Trump, Donald     | for the selected range with | Light Red Fill with Dark Red 1                                   | Text    |   | East      | \$     | 1,444     | email     |
| 10 | Winfrey, Oprah    |                             | Yellow Fill with Dark Yellow To<br>Green Fill with Dark Green Te |         |   | Midwest   | \$     | 556       | phone     |
| 11 | Lawrence, Jennife | er Phoenix                  | Calaborate Cill                                                  | _       |   | Southwest | \$     | 2,490     | email     |
| 12 | Jordan, Michael   | Chicago                     |                                                                  |         |   | Midwest   | \$     | 517       | phone     |
| 13 | Streep, Meryl     | Boston F                    | ublic Library                                                    | MA      |   | East      | \$     | 1,119     | email     |
| 14 | Pitt, Brad        | New Yor                     | k Public Library                                                 | NY      |   | East      | \$     | 1,614     | phone     |

You will then be prompted choose how Excel will highlight the cells that meet the "above average" criterion. In this case, a green fill with dark green text marks the big library donors. Note that that these changes can be easily undone using the "Clear Rules" option on the "Conditional Formatting" menu.

### **Conditional Formatting – Data Bars**

Excel 2010 allows you to display graphical representations of numerical data. Adding colored data bars in this example makes it easy to see who is donating the most and least. Select the column you wish to format, select "Conditional Formatting," then "Data Bars," and finally the style and color of fill you want to use on your data bars.

| File  | Home Insert Page Layout                                                                                                    | Formulas Data Review View             |                |                     |                       |             |                         |              |           |
|-------|----------------------------------------------------------------------------------------------------|---------------------------------------|----------------|---------------------|-----------------------|-------------|-------------------------|--------------|-----------|
| Ê     | 🖌 Cut Arial                                                                                                    | · 10 · A A → ≡ ≡ ■ ≫··                | Wrap Text      | Custom              | *                     |             |                         | <b>H</b>     | Σ         |
| Paste | B I U -                                                                                                    |                                       | Merge & Center | r × %               | • •.0 .00<br>•.00 →.0 | Condition   |                         | Insert Delet | te Format |
| *     | Image: Second state     Image: Second state       ✓ Format Painter     Image: Second state       Clipboard     Image: Second state |                                       |                | 5 Numb              |                       | Formattin   | g 🚽 as Table 🕆 Styles 👻 | Cell         | ~ Q       |
|       | E1 - fx                                                                                                    | e a ragamen                           |                |                     | u                     |             | lighlight Cells Rules 🔸 |              |           |
|       | A                                                                                                    | В                                     | С              | D                   | E                     |             |                         |              | G         |
| 1     | Library Donors                                                                                                    | 2                                     | Ū              | 0                   |                       |             | op/Bottom Rules →       |              | 0         |
| 2     | Listary Bollots                                                                                                    |                                       |                |                     |                       |             | ata Bars 🔶              | Gradient Fil | I         |
| 3     | Name 🔽                                                                                                    | Libron                                | Stata          | Dogion 🗖            | Civing I              |             | ata bais                |              |           |
| 4     | Simpson, Homer                                                                                                    | Library<br>Springfield Public Library |                | Region 🖵<br>Midwest | Giving T<br>\$        |             | olor Scales             |              |           |
| 4     | Patterson, James                                                                                                    | New York Public Library               |                | East                | \$                    |             | -                       |              |           |
| 6     | Stone, Emma                                                                                                    | Los Angeles Public Library            |                | West                | \$                    | i i         | ion Sets 🔸              | Solid Fill   |           |
| 7     | Cooper, Bradley                                                                                                    | Las Vegas Public Library              |                | Southwest           |                       | <u>N</u> ev | v Rule                  |              |           |
| 8     | Spielberg, Steven                                                                                                    | Los Angeles Public Library            |                | West                | \$                    |             | ar Rules 🕨 🕨            |              |           |
| 9     | Trump, Donald                                                                                                    | New Jersey Public Library             |                | East                | \$                    | 📑 Ma        | nage <u>R</u> ules      |              |           |
| -     | Winfrey, Oprah                                                                                                    | Chicago Public Library                |                | Midwest             | \$                    | 556         | phone                   | More F       | Rules     |
| 11    | Lawrence, Jennifer                                                                                                    | Phoenix Public Library                | AZ             | Southwest           |                       | 2,490       | email                   |              |           |
| 12    | Jordan, Michael                                                                                                    | Chicago Public Library                | IL             | Midwest             | \$                    | 517         | phone                   |              |           |
| 13    | Streep, Meryl                                                                                                    | Boston Public Library                 | MA             | East                | \$                    | 1,119       | email                   |              |           |
| 14    | Pitt, Brad                                                                                                    | New York Public Library               | NY             | East                | \$                    | 1,614       | phone                   |              |           |
| 15    | Perry, Katy                                                                                                    | San Diego Public Library              | CA             | West                | \$                    | 100         | email                   |              |           |
| 16    | Obama, Barack                                                                                                    | Chicago Public Library                | IL             | Midwest             | \$                    | 1,504       | phone                   |              |           |
| 17    | McGraw, Tim                                                                                                    | Nashville Public Library              | TN             | South               | \$                    | 448         | phone                   |              |           |
| 18    | John, Elton                                                                                                    | San Francisco Public Library          |                | West                | \$                    | 584         | email                   |              |           |
| 19    | Spielberg, Steven                                                                                                    | Los Angeles Public Library            |                | West                |                       | 3,597       |                         |              |           |
| 20    | Ditka, Mike                                                                                                    | Chicago Public Library                |                | Midwest             |                       | 1,873       | email                   |              |           |
| 21    |                                                                                                    | Sacramento Public Library             |                | West                | \$                    | 695         | phone                   |              |           |
| 22    | Gosling, Ryan                                                                                                    | Los Angeles Public Library            |                | West                |                       | 1,176       |                         |              |           |
| 23    | Keith, Toby                                                                                                    | Houston Public Library                |                | Southwest           | -                     | 346         | email                   |              |           |
| 24    | Williams, Brian                                                                                                    | New York Public Library               |                | East                |                       | 3,536       |                         |              |           |
| 25    | Gaga, Lady                                                                                                    | Los Angeles Public Library            |                | West                |                       | 1,101       | phone                   |              |           |
| 26    | Potter, Harry                                                                                                    | Palatine Public Library               |                | Midwest             |                       | 1,376       | owl                     |              |           |
| 27    | Murray, Bill                                                                                                    | Chicago Public Library                |                | Midwest             |                       | 2,640       | email                   |              |           |
| 28    | Fallon, Jimmy                                                                                                    | Brooklyn Public Library               |                | East                |                       | 1,456       | email                   |              |           |
| 29    | Degeneres, Ellen                                                                                                    | Los Angeles Public Library            |                | West                |                       | 2,037       | phone                   |              |           |
| 30    | Carell, Steve                                                                                                    | San Francisco Public Library          |                | West                | \$                    | 538         | phone                   |              |           |
| 31    | King, Stephen                                                                                                    | Augusta Public Library                | ME             | Northeast           | \$                    | 291         | email                   |              |           |

## **Conditional Formatting - Highlight Cells Rules**

Another helpful feature of Conditional Formatting is the option to search for duplicate values. If you wanted to search through the list of donors to make sure you haven't accidentally listed somebody twice, you can select the "Name" column, then "Conditional Formatting," "Highlight Cell Rules," and finally "Duplicate Values."

| File  |                                     |                            |                | Table Tools |                   | Excel Intermediate - Sampl    | e Spreadsheets - Microsoft Excel |
|-------|-------------------------------------|----------------------------|----------------|-------------|-------------------|-------------------------------|----------------------------------|
| The   | Home Insert Page Layout             | Formulas Data Review View  | Developer      | Design      |                   |                               |                                  |
| Ê     | 👗 Cut Calibri                       | · 11 · A A → ≡ ≡ ₩.·       | 🚔 Wrap Text    | General     | *                 | Normal                        | Bad Good                         |
| Paste | B I U ▼ E                           |                            | 💀 Merge & Cent | er - \$ - % | • • • • • • • • • | Conditional Format Check      | Cell Explanatory Input           |
|       | Clipboard G Font                    | t 🖬 Alignmen               | nt             | S Numb      | er 🗔              | Formatting  as Table          |                                  |
|       | A3 <b>▼</b> ( <i>f</i> <sub>x</sub> | Name                       |                |             |                   | Highlight Cells Rules >       | Greater Than                     |
|       | А                                   | В                          | С              | D           | E                 | 10 <u>T</u> op/Bottom Rules → | Less Than                        |
| 3     | Name 🔽                              | Library 🚽                  | State 🕞        | Region 🖵    | Giving T          |                               | Less Than                        |
| 4     | Simpson, Homer                      | Springfield Public Library | IL             | Midwest     | \$                | Data Bars →                   | Between                          |
| 5     | Patterson, James                    | New York Public Library    | NY             | East        | \$                |                               |                                  |
| 6     | Stone, Emma                         | Los Angeles Public Library | CA             | West        | \$                | Color Scales                  | Equal To                         |
| 7     | Cooper, Bradley                     | Las Vegas Public Library   | NV             | Southwest   | \$                |                               |                                  |
| 8     | Spielberg, Steven                   | Los Angeles Public Library | CA             | West        | \$                | Icon Sets                     | ab Text that Contains            |
| 9     | Trump, Donald                       | New Jersey Public Library  | NJ             | East        | \$                | Mew Rule                      |                                  |
| 10    | Winfrey, Oprah                      | Chicago Public Library     | IL             | Midwest     | \$                | B Clear Rules ►               | A Date Occurring                 |
| 11    | Lawrence, Jennifer                  | Phoenix Public Library     | AZ             | Southwest   | \$                | Manage <u>R</u> ules          | Duplicate Values                 |
| 12    | Jordan, Michael                     | Chicago Public Library     | IL             | Midwest     | \$                | 517 phone                     |                                  |
| 13    | Streep, Meryl                       | Boston Public Library      | MA             | East        | \$                | 1,119 email                   | More Rules                       |
| 14    | Pitt, Brad                          | New York Public Library    | NY             | East        | \$                | 1,614 phone                   |                                  |

You can then select how you want Excel to mark the duplicates.

|    | А                  | В                                   | С                    | D        | E              | F           |
|----|--------------------|-------------------------------------|----------------------|----------|----------------|-------------|
| 1  | Library Donors     |                                     |                      |          |                |             |
| 2  |                    |                                     |                      |          |                |             |
| 3  | Name 🗸             | Library 🔽                           | State 🕞              | Region 🖃 | Giving Total 星 | Contact Pre |
| 4  | Simpson, Homer     | Springfield Public Library          | IL                   | Midwest  | \$ 440         | email       |
| 5  | Patterson, James   | New York Public Library             | NY                   | East     | \$ 1,863       | email       |
| 6  | Stone, Emma        | Los Duplicate Values                |                      | ? 🗙      | \$ 1,552       | phone       |
| 7  | Cooper, Bradley    | Las                                 |                      | west     | \$ 654         | phone       |
| 8  | Spielberg, Steven  | Los                                 |                      |          | + -1           | email       |
| 9  | Trump, Donald      | New Duplicate values with Light Red | Fill with Dark Red T | ext 🔽    | \$ 1,444       | email       |
| 10 | Winfrey, Oprah     | Chic                                | ок Са                | ancel    | \$ 556         | phone       |
| 11 | Lawrence, Jennifer | Pho                                 |                      | west     | \$ 2,490       | email       |
| 12 | Jordan, Michael    | Chicago Public Library              | IL                   | Midwest  | \$ 517         | phone       |
| 13 | Streep, Meryl      | Boston Public Library               | MA                   | East     | \$ 1,119       | email       |
| 14 | Pitt, Brad         | New York Public Library             | NY                   | East     | \$ 1,614       | phone       |
| 15 | Perry, Katy        | San Diego Public Library            | CA                   | West     | \$ 100         | email       |
| 16 | Obama, Barack      | Chicago Public Library              | IL                   | Midwest  | \$ 1,504       | phone       |
| 17 | McGraw, Tim        | Nashville Public Library            | TN                   | South    | \$ 448         | phone       |
| 18 | John, Elton        | San Francisco Public Library        | CA                   | West     | \$ 584         | email       |
| 19 | Spielberg, Steven  | Los Angeles Public Library          | CA                   | West     | \$ 3,597       | email       |
| 20 | Ditka, Mike        | Chicago Public Library              | IL                   | Midwest  | \$ 1,873       | email       |

You can manually remove duplicates or use Excel's automated feature for removing duplicates. To use Excel's automated Remove Duplicates feature, make sure your table is selected, then click the "Design" contextual ribbon, "Remove Duplicates," and "Unselect All." **Selecting "Unselect All" is important so that Excel does not remove duplicates from any column other than the one you select** – in this case, the "Name" column. Click OK.

|          | <b>19 • (</b> 11 • <u>(2</u> , ∰  ∓ | Formulas Data Parian Mi                                  | uccus uccus           | Excel Intermediat      | e - Sample Spreadsh  | eets - Microsoft Excel |
|----------|-------------------------------------|----------------------------------------------------------|-----------------------|------------------------|----------------------|------------------------|
|          | Name: Summarize with PivotTable     | Export Refresh                                           | Header Row            | -                      |                      | Table Styles           |
|          | A4 👻 🧑 🏂 Simpso                     | on, Homer                                                |                       |                        |                      |                        |
|          | A                                   | В                                                        | С                     | D                      | Е                    | F                      |
| 1        | Library Donors                      |                                                          |                       |                        |                      |                        |
| 2        |                                     |                                                          |                       |                        |                      |                        |
| 3        | Name 🗸                              | Library                                                  | 🖵 State 🖵             | Region 🖵               | Giving Total         | Contact Preference 🗸   |
| 4        | Simpson, Homer                      | Springfield Public Library                               | IL                    | Midwest                |                      | email                  |
| 5        | Patterson, James                    | New York Public Library                                  | NY                    | East                   | \$ 1,863             | email                  |
| 6        | Stone, Emma                         | Los Ar Remove Duplicates                                 |                       |                        | 2 4 1,552            | phone                  |
| 7        | Cooper, Bradley                     | Las Ve To delete duplicate values, select                | t one or more columns | that contain duplicate | es. 654              | phone                  |
| 8        | Spielberg, Steven                   | Los Ar                                                   | ect All               | 🗹 My data hi           | as headers 3,597     | email                  |
| 9        | Trump, Donald                       | New Je                                                   |                       |                        | 1,444                | email                  |
| 10       | Winfrey, Oprah                      | Chicag edunno                                            |                       |                        | <u>^</u> 556         | phone                  |
| 11       | Lawrence, Jennifer                  |                                                          |                       |                        | 2,490                | email                  |
| 12       | Jordan, Michael                     |                                                          |                       |                        | 517                  | phone                  |
| 13       | Streep, Meryl                       | Bostor Region                                            |                       |                        | 1,119                | email                  |
| 14       | Pitt, Brad                          | New Y                                                    |                       |                        | 1,614                |                        |
| 15       | Perry, Katy                         | San Di                                                   |                       |                        | 100                  | email                  |
| 16       | Obama, Barack                       | Chicag                                                   |                       | ОК                     | Cancel 1,504         | phone                  |
| 17<br>18 | McGraw, Tim                         | Nashville Public Library                                 |                       | South                  | \$ 448<br>\$ 584     | phone<br>email         |
| 10       | John, Elton<br>Spielberg, Steven    | San Francisco Public Libra<br>Los Angeles Public Library | •                     | West<br>West           | \$ 504<br>\$ 3.597   |                        |
| 20       | Ditka, Mike                         | Chicago Public Library                                   |                       | Midwest                | \$ 3,597<br>\$ 1.873 | email                  |
| 20       | 1                                   | Sacramento Public Library                                | CA                    | West                   | \$ 695               | phone                  |
| 21       | Soundizenegger, Amold               | Suchamento Fusile Library                                | 0/1                   |                        | ÷ 000                | phone                  |

The duplicate donor has been removed.

| 3  | Name 🚽             | Library                      | State            | Region 🖵               | Giving | Total 星 | Contact Preference 🗸 |
|----|--------------------|------------------------------|------------------|------------------------|--------|---------|----------------------|
| 4  | Simpson, Homer     | Springfield Public Library   | IL               | Midwest                | \$     | 440     | email                |
| 5  | Patterson, James   | New York Public Library      | NY               | East                   | \$     | 1,863   | email                |
| 6  | Stone, Emma        | Los Angeles Public Library   | CA               | West                   | \$     | 1,552   | phone                |
| 7  | Cooper, Bradley    | Las Vegas Public Library     | NV               | Southwest              | \$     | 654     | phone                |
| 8  | Spielberg, Steven  | Los Angeles Public Library   | CA               | West                   | \$     | 3,597   | email                |
| 9  | Trump, Donald      | New Jersey Public Library    | NJ               | East                   | \$     | 1,444   | email                |
| 10 | Winfrey, Oprah     | Chicago Microsoft Excel      |                  |                        |        | 556     | phone                |
| 11 | Lawrence, Jennifer | Phoenix I                    |                  |                        |        | 2,490   | email                |
| 12 | Jordan, Michael    | Chicago 1 duplicate values f | ound and removed | ; 32 unique values ren | nain.  | 517     | phone                |
| 13 | Streep, Meryl      | Boston P                     | ОК               |                        |        | 1,119   | email                |
| 14 | Pitt, Brad         | New York                     |                  |                        |        | 1,614   | phone                |
| 15 | Perry, Katy        | San Diego Public Library     | CA               | West                   | \$     | 100     | email                |
| 16 | Obama, Barack      | Chicago Public Library       | IL               | Midwest                | \$     | 1,504   | phone                |
| 17 | McGraw, Tim        | Nashville Public Library     | TN               | South                  | \$     | 448     | phone                |

### Adding a Total Row

You can easily add a Total row to your table by checking the "Total Row" option on the Table Tools-Design contextual ribbon.

| 🔇 🛃 🍠 • (° - 🞑 🎒 I =                                                                                                    |                           | Table Tools               | cel 2010 Class 2                              | - Consolidated | Sample Sprea | dsheets - Micros | oft Excel   |
|----------------------------------------------------------------------------------------------------|---------------------------|---------------------------|-----------------------------------------------|----------------|--------------|------------------|-------------|
| File Home Insert Page Layout                                                                                                    | Formulas Data Review View | w Design                  |                                               |                |              |                  |             |
| Table Name:     Image: Summarize with PivotTable       Table1     Image: Summarize with PivotTable       Image: Resize Table     Image: Summarize with PivotTable | Export Refresh            | Total Row     Danueu Rows | First Column<br>Last Column<br>Banded Columns |                |              |                  |             |
| Properties Tools                                                                                                    | External Table Data       | Table Style O             | ptions                                        |                |              | Table Styl       | 25          |
| Name                                                                                                    | - Library                 |                           | - Region                                      | Givin          | n Total 🗔    | Contact P        | eference    |
| 30 Carell, Steve                                                                                                    | San Francisco Public Lib  |                           | West                                          | \$             | -            | phone            | choronice [ |
| 31 King, Stephen                                                                                                    | Augusta Public Library    | ME                        | Northea                                       | ast \$         | 291          | email            |             |
| 32 Tatum, Channing                                                                                                    | Atlanta Public Library    | GA                        | South                                         | \$             | 420          | phone            |             |
| 33 Clooney, George                                                                                                    | Lexington Public Library  | KY                        | Midwes                                        | st \$          | 1,200        | phone            |             |
| 34 Gates, Bill                                                                                                    | Seattle Public Library    | WA                        | Northwe                                       | est \$         | 1,488        | email            |             |
| 35 Clinton, Hillary                                                                                                    | New York Public Library   | NY                        | East                                          | \$             | 351          | email            |             |
| 36 Woods, Tiger                                                                                                    | Miami Public Library      | FL                        | South                                         | \$             | 86           | email            |             |
| 37 Total                                                                                                    |                           |                           |                                               |                |              | v                | 3           |
| 38                                                                                                    |                           |                           | No                                            |                |              |                  |             |
| 39                                                                                                    |                           |                           |                                               | erage<br>unt   |              |                  |             |
| 40                                                                                                    |                           |                           |                                               | unt Number:    | 3            |                  |             |
| 41                                                                                                    |                           |                           | Ma                                            |                |              |                  |             |
| 42                                                                                                    |                           |                           | Mir                                           |                |              |                  |             |
| 12                                                                                                    |                           |                           | Su                                            | m              |              |                  |             |

Once the Total row is in place, click in the cell where you want a total to appear and a dropdown arrow will appear. Select whether you want Excel to calculate a sum, an average, minimum, maximum, etc.

| 30                         | Ellen Degeneres | Los Angeles Public Library   | CA | West      | 4 | 4 3  | 2,037.28   | phone                                                             |   |
|----------------------------|-----------------|------------------------------|----|-----------|---|------|------------|-------------------------------------------------------------------|---|
| 31                         | Steve Carell    | San Francisco Public Library | CA | West      | 2 | 2 \$ | 538.60     | phone                                                             |   |
| 32                         | Stephen King    | Augusta Public Library       | ME | Northeast | 1 | 1 \$ | 5 291.84   | email                                                             |   |
| 33                         | Stephenie Meyer | Forks Public Library         | WA | Northwest | 4 | 4 \$ | 420.00     | phone                                                             |   |
| 34                         | George Clooney  | San Francisco Public Library | CA | West      | 3 | 3 \$ | 5 1,200.80 | phone                                                             |   |
| 35                         | Bill Gates      | Medina Public Library        | WA | Northwest | 2 | 2 \$ | 5 1,488.80 | email                                                             |   |
| 36                         | Hillary Clinton | New York Public Library      | NY | East      | 1 | 1 \$ | 351.00     | email                                                             |   |
| 37                         | Tim Burton      | San Francisco Public Library | CA | West      | 5 | 5 \$ | 613.20     | phone                                                             |   |
| 38                         | Tiger Woods     | Sacramento Public Library    | FL | South     | 3 | 3 \$ | 6 86.50    | email                                                             |   |
| 39                         | Total           |                              |    |           |   | 1    | 5 1,181.94 | 35                                                                | - |
|                            |                 |                              |    |           |   |      |            |                                                                   |   |
| 40                         |                 |                              |    |           |   |      |            | None                                                              |   |
| 40<br>41                   |                 |                              |    |           |   |      |            | None<br>Average<br>Count                                          |   |
|                            |                 |                              |    |           |   |      |            | Average<br>Count<br>Count Numbers                                 |   |
| 41                         |                 |                              |    |           |   |      |            | Average<br>Count                                                  |   |
| 41<br>42                   |                 |                              |    |           |   |      |            | Average<br>Count<br>Count Numbers<br>Max<br>Min<br>Sum            |   |
| 41<br>42<br>43             |                 |                              |    |           |   |      |            | Average<br>Count<br>Count Numbers<br>Max<br>Min                   |   |
| 41<br>42<br>43<br>44       |                 |                              |    |           |   |      |            | Average<br>Count<br>Count Numbers<br>Max<br>Min<br>Sum<br>StdDev  |   |
| 41<br>42<br>43<br>44<br>45 |                 |                              |    |           |   |      |            | Average<br>Count<br>Numbers<br>Max<br>Min<br>Sum<br>StdDev<br>Var |   |

If Excel assigns a total to a column that doesn't require a total, click the cell with the total and select "None" from the drop-down menu. This will delete the unnecessary total.

#### **Pivot Tables**

Once you have created a table in Excel 2010, it is easy to convert your table to a Pivot Table. The "Pivot Tables" feature is a flexible tool that allows you to easily analyze your data in different ways.

To convert your table to a Pivot Table, select the Insert ribbon, then click the "Pivot Table" button.

| 🗶   🕞   | insert Page                                                   | Layout Formulas          | Data Review    |        | le Tools Excel 2<br>esign | 010 Class 2 - Con | solidated San | nple Sprea | dsheets - Micro      |
|---------|---------------------------------------------------------------|--------------------------|----------------|--------|---------------------------|-------------------|---------------|------------|----------------------|
| PivotTa | able Fable Picture Clip Sha                                   | apes SmartArt Screenshot | Column Line    | De 📑 I |                           | her Line Colum    | mn Win/Loss   | Slicer H   | yperlink Text<br>Box |
| 1       |                                                               | ustrations               |                | Charts | • • Cha                   | G Spark           | dines         | Filter     | Links                |
| Insert  | PivotTable                                                    | Name                     |                |        |                           |                   |               |            |                      |
| Sum     | marize data using a PivotTable.                               |                          | В              |        | С                         | D                 | E             |            |                      |
|         | tTables make it easy to arrange<br>summarize complicated data |                          |                |        |                           |                   |               |            |                      |
|         | drill down on details.                                        |                          |                |        |                           |                   |               |            |                      |
| P       | ress F1 for more help.                                        | Library                  |                |        | State 📮                   | Region 🖵          | Giving        | Total 🖵    | Contact P            |
| 4       | Simpson, Homer                                                | Springfie                | ld Public Lib  |        | IL                        | Midwest           | \$            | 440        | email                |
| 5       | Patterson, James                                              |                          | k Public Lib   | -      | NY                        | East              | \$            | 1,863      | email                |
| 6       | Stone, Emma                                                   | Los Ang                  | eles Public L  | ibrary | CA                        | West              | \$            | 1,552      | phone                |
| 7       | Cooper, Bradley                                               | Las Veg                  | as Public Lik  | orary  | NV                        | Southwest         | \$            | 654        | phone                |
| 8       | Spielberg, Steven                                             | Los Ang                  | eles Public L  | ibrary | CA                        | West              | \$            | 3,597      | email                |
| 9       | Trump, Donald                                                 | New Jer                  | sey Public L   | ibrary | NJ                        | East              | \$            | 1,444      | email                |
| 10      | Winfrey, Oprah                                                | Chicago                  | Public Libra   | ry     | IL                        | Midwest           | \$            | 556        | phone                |
| 11      | Lawrence, Jennifer                                            | Phoenix                  | Public Librai  | ry     | AZ                        | Southwest         | \$            | 2,490      | email                |
| 12      | Jordan, Michael                                               | Chicago                  | Public Libra   | ry     | IL                        | Midwest           | \$            | 517        | phone                |
| 13      | Streep, Meryl                                                 | Boston F                 | Public Library | y      | MA                        | East              | \$            | 1,119      | email                |

Make sure Excel has selected the correct data, choose "New Worksheet" or "Existing Worksheet," depending on where you want the new pivot table to go, then select OK.

|    | А                  | В                                                        | С      | D          | E              | F                |
|----|--------------------|----------------------------------------------------------|--------|------------|----------------|------------------|
| 1  | Library Donors     |                                                          |        |            |                |                  |
| 2  |                    |                                                          |        |            |                |                  |
| 3  | Name               | 🖵 Library                                                | State  | 🖵 Region 🖵 | Giving Total 星 | Contact Preferen |
| 4  | Simpson, Homer     | Springfield Public Library                               | IL     | Midwest    | \$ 440         | email            |
| 5  | Patterson, James   | Create PivotTable                                        | ? 🗙    | East       | \$ 1,863       | email            |
| 6  | Stone, Emma        | Choose the data that you want to analyze                 |        | West       | \$ 1,552       | phone            |
| 7  | Cooper, Bradley    | Select a table or range                                  |        | Southwest  | \$ 654         | phone            |
| 8  | Spielberg, Steven  | Table/Range: Table1 Use an external data source          |        | West       | \$ 3,597       | email            |
| 9  | Trump, Donald      | Choose Connection                                        |        | East       | \$ 1,444       | email            |
| 10 | Winfrey, Oprah     | Connection name:                                         |        | Midwest    | \$ 556         | phone            |
| 11 | Lawrence, Jennifer | Choose where you want the PivotTable report to be placed |        | Southwest  | \$ 2,490       | email            |
| 12 | Jordan, Michael    | <u>N</u> ew Worksheet     Existing Worksheet             |        | Midwest    | \$ 517         | phone            |
| 13 | Streep, Meryl      | Location:                                                |        | East       | \$ 1,119       | email            |
| 14 | Pitt, Brad         | ОК                                                       | Cancel | East       | \$ 1,614       | phone            |
| 15 | Perry, Katy        |                                                          |        | West       | \$ 100         | email            |
| 16 | Obama, Barack      | Chicago Public Library                                   | IL     | Midwest    | \$ 1,504       | phone            |
| 17 | McGraw, Tim        | Nashville Public Library                                 | TN     | South      | \$ 448         | phone            |

You're newly created Pivot Table should look something like this, with a list of fields taken from the original table.

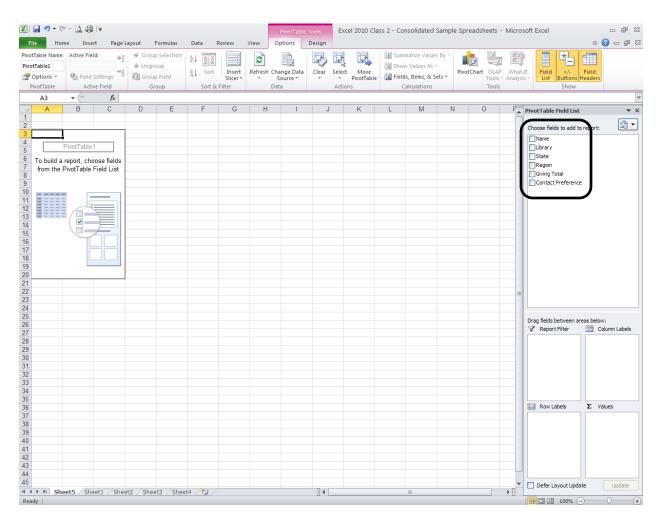

You can choose which data you would like your Pivot Table to focus on by checking the data fields from the list. Excel will then try to guess if the field belongs as a filter, column label, row label, or value. Or, if you prefer, you can drag the field name to the area of your choice.

In this example, "Region" and "Giving Total" have been selected so that Excel will create a Pivot Table showing how donations in the different regions compare.

|    | А                        | В                           | С | D | E | F | G    | ▲ PivotTable Field List ▼ X                                     |
|----|--------------------------|-----------------------------|---|---|---|---|------|-----------------------------------------------------------------|
| 1  |                          |                             |   |   |   |   |      | Choose fields to add to eport:                                  |
| 2  |                          |                             |   |   |   |   |      | Name<br>Library                                                 |
| 3  | Row Labels 🕞             | Sum of Giving Total         |   |   |   |   |      | State                                                           |
| 4  | East                     | 11383                       |   |   |   |   |      | Giving Total                                                    |
| 5  | Midwest                  | 10106                       |   |   |   |   |      | Contact Preference                                              |
| 6  | Northeast                | 291                         |   |   |   |   |      |                                                                 |
| 7  | Northwest                | 1488                        |   |   |   |   |      |                                                                 |
| 8  | South                    | 954                         |   |   |   |   |      |                                                                 |
| 9  | Southwest                | 3490                        |   |   |   |   |      |                                                                 |
| 10 | West                     | 14977                       |   |   |   |   |      |                                                                 |
| 11 | Grand Total              | 42689                       |   |   |   |   |      |                                                                 |
| 12 |                          |                             |   |   |   |   |      |                                                                 |
| 13 |                          |                             |   |   |   |   |      |                                                                 |
| 14 |                          |                             |   |   |   |   |      | Drag fields between areas below:<br>Report Filter Column Labels |
| 15 |                          |                             |   |   |   |   |      |                                                                 |
| 16 |                          |                             |   |   |   |   |      |                                                                 |
| 17 |                          |                             |   |   |   |   |      |                                                                 |
| 18 |                          |                             |   |   |   |   |      |                                                                 |
| 19 |                          |                             |   |   |   |   |      | Row Labels <b>Σ</b> Values                                      |
| 20 |                          |                             |   |   |   |   |      | Region   Sum of Giving                                          |
| 21 |                          |                             |   |   |   |   |      |                                                                 |
| 22 |                          |                             |   |   |   |   |      |                                                                 |
| 23 |                          |                             |   |   |   |   |      |                                                                 |
| 24 |                          |                             |   |   |   |   |      |                                                                 |
|    | M Sheet5 / Sheet1 / Shee | et2 / Sheet3 / Sheet4 / 🞾 / |   |   |   |   | ▶ [] | Defer Layout Update     Update                                  |

You can easily add fields to your Pivot Table by checking another field from the list. In this example, the "State" field has been added by checking it in the list.

|    | A            | В                   | С | D | E | F | G | PivotTable Field List 🔻 🗙       |
|----|--------------|---------------------|---|---|---|---|---|---------------------------------|
| 1  |              |                     |   |   |   |   |   | Choose fields to add to report: |
| 2  |              |                     |   |   |   |   |   | Name<br>Library                 |
| 3  | Row Labels 🕞 | Sum of Giving Total |   |   |   |   |   | ✓ State                         |
| 4  | ■East        | 11383               |   |   |   |   |   | Region     Giving Total         |
| 5  | MA           | 1119                |   |   |   |   |   |                                 |
| 6  | NJ           | 1444                |   |   |   |   |   |                                 |
| 7  | NY           | 8820                |   |   |   |   |   |                                 |
| 8  | ■Midwest     | 10106               |   |   |   |   |   |                                 |
| 9  | IL           | 8906                |   |   |   |   |   |                                 |
| 10 | KY           | 1200                |   |   |   |   |   |                                 |
| 11 | ■ Northeast  | 291                 |   |   |   |   |   |                                 |
| 12 | ME           | 291                 |   |   |   |   |   |                                 |
| 13 | ■ Northwest  | 1488                |   |   |   |   |   |                                 |

#### **Changing Value Field Settings**

If you would like the Pivot Table to show average donations instead of summing the donations, you can click on "Sum of Giving Totals" under the "Value" area, then select" Value Field Settings."

| 1200<br><b>291</b> |  |   | Drag fields be |   | Move Up<br>Move Down                                          |
|--------------------|--|---|----------------|---|---------------------------------------------------------------|
| 291<br><b>1488</b> |  |   | V Report       |   | Move to Beginning<br>Move to End<br>Move to Report Filter     |
| 1488<br><b>954</b> |  | _ |                | Σ | Move to Row Labels<br>Move to Column Labels<br>Move to Values |
| 86                 |  |   | Row La         | × | Remove Field Value Field Settings  Sum of Giving              |
| 420<br>448         |  |   | State          |   |                                                               |
| 3490               |  |   |                |   |                                                               |
| 2490               |  |   |                |   |                                                               |

You can then change the" Value" setting to "Average."

| 1700  |                                                                                               |                                                                 |
|-------|-----------------------------------------------------------------------------------------------|-----------------------------------------------------------------|
| 954   | Value Field Settings                                                                          | Drag fields between areas below:<br>Report Filter Column Labels |
| 86    | Source Name: Giving Total                                                                     |                                                                 |
| 420   | Custom Name: Average of Giving Total                                                          |                                                                 |
| 448   | Summarize Values By Show Values As                                                            |                                                                 |
| 3490  | Summarize value field by                                                                      |                                                                 |
| 2490  | Choose the type of calculation that you want to use to summarize data from the selected field |                                                                 |
| 654   | Count                                                                                         | Row Labels <b>Σ</b> Values                                      |
| 346   | Average                                                                                       | Region     State                                                |
| 14977 | Product                                                                                       |                                                                 |
| 14977 |                                                                                               |                                                                 |
| 42689 | Mumber Format OK Cancel                                                                       |                                                                 |
|       |                                                                                               | Defer Layout Update     Update                                  |
| 2     |                                                                                               |                                                                 |

Before clicking OK, you may wish to change the "Number Format" to "Currency" so that numeric values will appear as dollar amounts.

After selecting "Number Format", select "Currency" and make sure the "Decimal Places" are set to 2. Click OK on both menus.

| Giving Total<br>11383 |                                                                                                | ☐ Library<br>✓ State<br>✓ Region |
|-----------------------|------------------------------------------------------------------------------------------------|----------------------------------|
| 1119                  | Format Cells                                                                                   | Giving Total                     |
| 1444                  | Number                                                                                         |                                  |
| 8820                  | Category:                                                                                      |                                  |
| 10106                 | Sum of Giving Total                                                                            |                                  |
| 8906                  | Accounting Date                                                                                |                                  |
| 1200                  | Time Symbol: \$                                                                                |                                  |
| 291                   | Scientific -\$1,234.10                                                                         |                                  |
| 291                   | Special (\$1,234.10)<br>Custom (\$1,234.10)                                                    | =                                |
| 1488                  |                                                                                                |                                  |
| 1488                  |                                                                                                |                                  |
| 954                   |                                                                                                | Drag fields between area         |
| 86                    | Currency formats are used for general monetary values. Use Accounting formats to align decimal |                                  |
| 420                   | points in a column.                                                                            |                                  |
| 448                   |                                                                                                |                                  |
| 3490                  | OK Cancel                                                                                      |                                  |
| 2490                  | Sum                                                                                            |                                  |
| 654                   | Count                                                                                          | Region                           |
| 346                   | Max<br>Min                                                                                     | State                            |
| 14977                 | Product                                                                                        |                                  |
| 14977                 |                                                                                                |                                  |
| 42689                 | Mumber Format OK Cancel                                                                        |                                  |
|                       |                                                                                                |                                  |

| Row Labels Ave | rage of Giving Total |  | Library<br>State        |
|----------------|----------------------|--|-------------------------|
| <b>⊟ East</b>  | \$1,626.14           |  | Region     Giving Total |
| MA             | \$1,119.00           |  | Contact Preference      |
| NJ             | \$1,444.00           |  |                         |
| NY             | \$1,764.00           |  |                         |

You will notice that donations are now displayed as averages and in currency format.

| <b>∋ S</b> outhwest | \$1,163.33 |                                |
|---------------------|------------|--------------------------------|
| AZ                  | \$2,490.00 |                                |
| NV                  | \$654.00   | Row Labels <b>Σ</b> Values     |
| ТХ                  | \$346.00   | Region   Average of Gi   State |
| ⊜West               | \$1,497.70 |                                |
| CA                  | \$1,497.70 |                                |
| Grand Total         | \$1,293.61 |                                |
|                     |            |                                |

### **Pivot Tables - Slicers**

Excel 2010 allows you to use the Slicer tool to filter your data. On the Pivot Table Tools contextual ribbon, select "Insert Slicer." In this example, we will check "Library" and click OK.

| X   🚽        | ୭ • ୯ ∗ 🛕 🛱 🖛  |                               |               |                 | vivotTable Too |                | l 2010 Clas | s 2 - Conso | lidated Sampl  | le Spreadsheets - | Microsoft Excel      |
|--------------|----------------|-------------------------------|---------------|-----------------|----------------|----------------|-------------|-------------|----------------|-------------------|----------------------|
| File         | -              | e Layout Formulas             | Data Review   | View Op         | tions De       | ign            |             |             |                | _                 |                      |
|              |                | Group Selection               | A Z A Z A     |                 |                |                |             |             | ze Values By * |                   |                      |
| PivotTal     |                | 4 Ungroup                     | Z↓ Sort Ins   | ert Refresh Cha | nge Data C     | ear Select     | Move        | 强 Show Va   |                | PivotChart OLAP   | What-If Field        |
| Opt<br>Diver |                | Group Field                   | Sort & Filter |                 | ource *        |                | PivotTable  |             | ems, & Sets ▼  |                   | Analysis - List Bu   |
|              |                | Group<br>Average of Giving To |               | Data            | 1              | Action         | 5           | Calcu       | lations        | Tools             |                      |
|              | A              | Average of Giving To          | B             |                 | С              | D              |             | Е           | F              | G                 | PivotTable Fie       |
| 1            |                |                               | D             |                 |                |                |             |             |                | 0                 | -                    |
|              |                |                               |               |                 | Insert S       | icers          |             | ? 🔀         |                |                   | Choose fields t      |
| 2            |                |                               |               |                 | Na             | ne             |             |             |                |                   | Library              |
| 3            | Row Labels     | Average of                    | Giving T      | otal            | ✓Lib           |                |             |             |                |                   | ✓ State              |
| 4            | <b>⊟ East</b>  |                               | \$1,62        | 6.14            | Re             |                |             |             |                |                   | Region     Giving To |
| 5            | MA             |                               | \$1,11        | 9.00            | Giv            | ing Total      |             |             |                |                   | Contact Pre          |
| 6            | NJ             |                               | \$1,44        |                 | Co             | ntact Preferen | ce          |             |                |                   |                      |
| 7            | NY             |                               | \$1,76        |                 |                |                |             |             |                |                   |                      |
| 8            | ⊟Midwest       |                               | \$1,26        |                 |                |                |             |             |                |                   |                      |
| 9            |                |                               | \$1,27        |                 |                |                |             |             |                |                   |                      |
| 10           | KY             |                               | \$1,20        |                 |                |                |             |             |                |                   |                      |
| 11           | ■Northeast     |                               |               | 1.00            |                |                |             |             |                |                   |                      |
| 12           | ME             |                               | •             | 1.00            |                |                |             |             |                |                   |                      |
| 13           | ■Northwest     |                               | \$1,48        |                 |                |                |             |             |                |                   |                      |
| 14           | WA             |                               | \$1,48        |                 |                |                |             |             |                |                   |                      |
| 15           | <b>⊟ South</b> |                               |               | 8.00            |                | 01             |             |             |                |                   | Drag fields bet      |
| 16           | FL             |                               | \$8           | 6.00            |                | OK             |             | ancel       |                |                   | I Report Pl          |

Holding the Ctrl button allows you to make multiple selections. In this case, the California libraries have been selected in the Slicer tool. Notice that the Pivot Table now only shows average donations to libraries in the Western region that are located in the state of California.

|    | А            | В                       | С |      | D             | E         |   | F |
|----|--------------|-------------------------|---|------|---------------|-----------|---|---|
| 1  |              |                         | Ĩ |      | 333           | 7         |   | 1 |
| 2  |              |                         |   | Libr | ary           |           | ¥ |   |
| 3  | Row Labels 🕞 | Average of Giving Total |   | Ne   | w York Pub    | lic Libr  | ~ |   |
| 4  | ⊜ West       | \$1,497.70              |   |      |               |           |   |   |
| 5  | CA           | \$1,497.70              |   | Pa   | latine Public | c Library |   |   |
| 6  | Grand Total  | \$1,497.70              |   | Dh   | oenix Public  | Library   |   |   |
| 7  |              |                         |   |      |               | Library   |   |   |
| 8  |              |                         |   | Sa   | cramento F    | ublic L   |   |   |
| 9  |              |                         |   | 6.2  | n Diego Pu    | blic Lib  | í |   |
| 10 |              |                         |   | Ja   | n Diego Fu    |           |   |   |
| 11 |              |                         |   | Sa   | n Francisco   | o Publi   |   |   |
| 12 |              |                         |   | 60   | ottle Dublie  | Librony   |   |   |
| 13 |              |                         |   | 3e   | attle Public  | Library   |   |   |
| 14 |              |                         |   | Sp   | ringfield Pu  | blic Lib  | ~ |   |
| 15 |              |                         |   | · ·  | -             |           |   |   |
| 16 |              |                         |   |      |               |           |   |   |

You can easily clear the filter by selecting the button in the upper right of the Slicer box.

## **Pivot Tables – Charts**

Like other tables, Excel 2010 can easily convert a Pivot Table to a chart to display information in a more visually interesting way. Simply click on the Insert ribbon, then select the kind of chart you want.

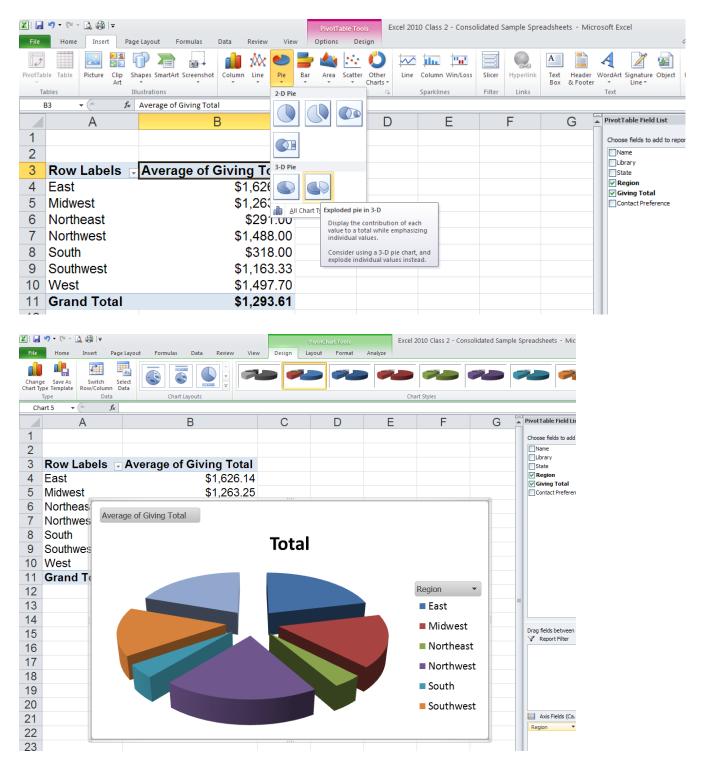

# Sparklines

Sparklines are a new feature in Excel 2010 that allow you to create a mini chart within a single cell in order to show a visual representation of data trends.

| Fil   | e Home      | Inser    | t P         | Page Layo     | out F    | ormulas      | Data     | Review   | Vie  | w      |      |                             |                     |     |                 |           |             |          |    |
|-------|-------------|----------|-------------|---------------|----------|--------------|----------|----------|------|--------|------|-----------------------------|---------------------|-----|-----------------|-----------|-------------|----------|----|
| I.    | •           |          |             | P             |          | <b>01</b> -+ |          | <u>۸</u> | 0    | =      |      | $\mathcal{O}_{\mathcal{O}}$ | 0                   |     | $\sim$          |           | <b>"</b>    |          |    |
| Pivot | Table Table | Picture  | Clip<br>Art | Shapes        | SmartArt | Screenshot   | Column   | Line     | Pie  | Bar    | Area | Scatter                     | Other<br>Charts     | -   | Line            | lolumn    | Win/Loss    | Slicer   |    |
|       | Tables      |          |             | Illustrat     | tions    |              |          |          | (    | Charts |      |                             |                     |     | _               | sparklin  | es          | Filter   |    |
|       | F4          | • (      | f.          | že –          |          |              |          |          |      |        |      |                             |                     | I   | nsert L         | ine Spar  | kline       |          |    |
|       | A           |          |             | В             | <b>1</b> | C            | )        |          | D    |        |      | E                           |                     |     | Insert<br>cell. | a line cł | nart withir | a single |    |
| 1     | Library D   | onors    |             |               |          |              |          |          |      |        |      |                             |                     |     |                 |           |             |          | -  |
| 2     |             |          |             |               |          |              |          |          |      |        |      |                             |                     |     |                 |           |             |          | _  |
| 3     | Name        |          |             |               | 2012     |              | 2013     |          |      | 2014   | ŀ    | 2                           | 2015                | Spa | rklir           | les       |             |          | į. |
| 4     | Homer Si    | mpson    |             | \$2           | 223.00   | 9            | \$378.00 |          | \$   | 440.00 | )    | <b>\$</b> 63                | 1.00                |     |                 |           |             |          | ļ  |
| 5     | James Pa    | atterson |             | \$1,8         | 863.00   | \$1          | ,204.00  |          | \$   | 998.00 | )    | \$74                        | 0.00                |     |                 |           |             |          |    |
| 6     | Emma Sto    | one      |             | <b>\$1</b> ,  | 552.00   | \$1          | ,894.00  |          | \$2, | 132.00 | )    | \$1,01                      | 2.00                |     |                 |           |             |          |    |
| 7     | Bradley C   | cooper   |             | \$6           | 654.00   | \$           | \$865.00 |          | \$   | 986.00 | )    | \$1,01                      | 4.00                |     |                 |           |             |          |    |
| 8     | Steven Sp   | bielberg | ,           | \$3,          | 597.00   | \$3          | ,174.00  |          | \$2, | 875.00 | )    | \$2,45                      | 6.00                |     |                 |           |             |          |    |
| 9     | Donald Tr   | ump      |             | \$9           | 956.00   | \$           | \$714.00 |          | \$   | 678.00 | )    | \$51                        | 5. <mark>0</mark> 0 |     |                 |           |             |          |    |
| 10    | Oprah Wi    | infrey   |             | <b>\$1</b> ,4 | 444.00   | \$1          | ,749.00  |          | \$2, | 240.00 | )    | \$2,99                      | 8.00                |     |                 |           |             |          |    |
| 11    | Jennifer L  | awren    | ce          | <b>\$2</b> ,4 | 490.00   | \$1          | ,978.00  |          | \$1, | 621.00 | )    | \$1,34                      | 5.00                |     |                 |           |             |          |    |

Select the cell where you want your first Sparkline to appear, then select the Insert ribbon, then "Line" under the "Sparklines" menu.

|    | Α                 | В                     | С                                     | D                           | E                | F          |
|----|-------------------|-----------------------|---------------------------------------|-----------------------------|------------------|------------|
| 1  | Library Donors    |                       |                                       |                             |                  |            |
| 2  |                   |                       |                                       |                             |                  |            |
| 3  | Name              | 2012                  | 2013                                  | 2014                        | 2015             | Sparklines |
| 4  | Homer Simpson     | <mark>\$223.00</mark> | \$378.00                              | \$440.00                    | <b>\$</b> 631.00 |            |
| 5  | James Patterson   | \$1,863.00            | \$1,204.00                            | \$998.00                    | \$740.00         |            |
| 6  | Emma Stone        | \$1,552.00            | Create Sparklin                       |                             | ? 🛛 00           |            |
| 7  | Bradley Cooper    | \$654.00              | Choose the data the<br>Data Range: B4 | at you want<br>h:E4         | .00              |            |
| 8  | Steven Spielberg  | \$3,597.00            | Choose where you                      | want the sparklines to be p | laced00          |            |
| 9  | Donald Trump      | \$956.00              | Location Range:                       | \$F\$4                      | .00              |            |
| 10 | Oprah Winfrey     | \$1,444.00            |                                       | ОК                          | Cancel .00       |            |
| 11 | Jennifer Lawrence | \$2,490.00            | \$1,978.00                            | \$1,621.00                  | \$1,345.00       |            |

| 🗶     | 🚽 🍠 • (° - 🗋 🎲   =                                |                   |                  | Spa         | rkline Tools Excel | Intermediate - Sample Spreadsheets |  |  |  |  |  |  |
|-------|---------------------------------------------------|-------------------|------------------|-------------|--------------------|------------------------------------|--|--|--|--|--|--|
| Fil   | e Home Insert                                     | Page Layout Fo    | rmulas Data I    | Review View | Design             |                                    |  |  |  |  |  |  |
| Edi   | Edit Line Column Win/Loss Negative Points Markers |                   |                  |             |                    |                                    |  |  |  |  |  |  |
| Spark | line Type                                         | 2                 | ihow             |             |                    | Style                              |  |  |  |  |  |  |
|       | F4 🔻 💿                                            | $f_{x}$           |                  |             |                    |                                    |  |  |  |  |  |  |
|       | А                                                 | В                 | С                | D           | E                  | F                                  |  |  |  |  |  |  |
| 1     | Library Donors                                    |                   |                  |             |                    |                                    |  |  |  |  |  |  |
| 2     |                                                   |                   |                  |             |                    |                                    |  |  |  |  |  |  |
| 3     | Name                                              | 2012              | 2013             | 2014        | 2015               | Sparklines                         |  |  |  |  |  |  |
| 4     | Homer Simpson                                     | \$223.00          | <b>\$</b> 378.00 | \$440.00    | \$631.00           |                                    |  |  |  |  |  |  |
| 5     | James Patterson                                   | \$1,863.00        | \$1,204.00       | \$998.00    | \$740.00           |                                    |  |  |  |  |  |  |
| 6     | Emma Stone                                        | <b>\$1,552.00</b> | \$1,894.00       | \$2,132.00  | \$1,012.00         |                                    |  |  |  |  |  |  |

 Then, highlight the data range, make sure the Sparkline location range is correct, then click OK.

 Image: Image:

A Sparkline chart appears showing a visual representation of that row's data. You can then AutoFill the rest of the rows.

| <b>X</b> | 🚽 🌒 र 🕅 र 🖄 🗐 🔻      |                 |                           | Spa         | rkline Tools Excel | Intermediate - Sample Spreadsheets - |
|----------|----------------------|-----------------|---------------------------|-------------|--------------------|--------------------------------------|
| Fil      | e Home Insert        | Page Layout For | mulas Data I              | Review View | Design             |                                      |
| Edi      | it Line Column Win/L | Low Point       | First Point<br>Last Point | $\sim$      | $\sim \sim \sim$   |                                      |
| Spark    |                      | Sł<br>fx        | 10W                       |             |                    | Style                                |
|          | F4 ▼ (*)             | B               | С                         | D           | E                  | F                                    |
| 1        | Library Donors       | D               | 0                         | U           | L                  |                                      |
| 2        | -                    |                 |                           |             |                    |                                      |
| 3        | Name                 | 2012            | 2013                      | 2014        | 2015               | Sparklines .                         |
| 4        | Homer Simpson        | \$223.00        | \$378.00                  | \$440.00    | \$631.00           |                                      |
| 5        | James Patterson      | \$1,863.00      | \$1,204.00                | \$998.00    | \$740.00           |                                      |
| 6        | Emma Stone           | \$1,552.00      | \$1,894.00                | \$2,132.00  | \$1,012.00         |                                      |
| 7        | Bradley Cooper       | \$654.00        | \$865.00                  | \$986.00    | \$1,014.00         |                                      |
| 8        | Steven Spielberg     | \$3,597.00      | \$3,174.00                | \$2,875.00  | \$2,456.00         |                                      |
| 9        | Donald Trump         | \$956.00        | \$714.00                  | \$678.00    | \$515.00           |                                      |
| 10       | Oprah Winfrey        | \$1,444.00      | \$1,749.00                | \$2,240.00  | \$2,998.00         |                                      |
| 11       | Jennifer Lawrence    | \$2,490.00      | \$1,978.00                | \$1,621.00  | \$1,345.00         |                                      |
| 12       | Michael Jordan       | \$517.00        | \$994.00                  | \$1,023.00  | \$1,256.00         |                                      |
| 13       | Brad Pitt            | \$1,119.00      | \$3,583.00                | \$2,997.00  | \$989.00           |                                      |
| 14       | Meryl Streep         | \$1,614.00      | \$1,087.00                | \$1,879.00  | \$2,042.00         |                                      |
| 15       | Katy Perry           | \$100.00        | \$207.00                  | \$368.00    | \$401.00           |                                      |
| 16       | Barack Obama         | \$1,504.00      | \$1,718.00                | \$1,865.00  | \$1,987.00         |                                      |

You can easily change the look of your Sparklines or convert your line graphs to bar graphs using the menu options on the Sparkline Tools Design contextual ribbon.

| <b>X</b> | 🚽 🍠 • (° • 🛕 🚔   •     |                           |              | Spa                                          | rkline Tools Excel | Intermediate - Sample Spreadsheets -       |
|----------|------------------------|---------------------------|--------------|----------------------------------------------|--------------------|--------------------------------------------|
| Fil      | e Hom <u>e Ins</u> ert | Page Layout Forr          | mulas Data I | Review View                                  | Design             |                                            |
| ~        | 2 🚧 🛄 🖽                |                           | First Point  | ակ <sub>ար</sub> այն նե <sub>րոր</sub> այ    | ւ տեղելու տեղ      | այել հերյել հերյել 🗧                       |
| Edi      |                        | oss Negative Point        | Last Point   | under an an an an an an an an an an an an an | h                  | անուլուլ, որոնուլուլ, որոնուլուլ ∸<br>անու |
| Spark    |                        |                           | iow          |                                              |                    | Style                                      |
|          | F4 <del>•</del> (      | f <sub>x</sub>            |              |                                              |                    |                                            |
|          |                        | В                         | С            | D                                            | E                  | F                                          |
| 1        | Library Donors         |                           |              |                                              |                    |                                            |
| 2        | News                   | 2012                      | 2012         | 2014                                         | 2015               | 0                                          |
| 3        | Name                   | 2012                      | 2013         | 2014                                         | 2015               | Sparklines                                 |
| 4        | Homer Simpson          | \$223.00                  | \$378.00     | \$440.00                                     | \$631.00           |                                            |
| 5        | James Patterson        | \$1,863.00                | \$1,204.00   | \$998.00                                     | \$740.00           |                                            |
| 6        | Emma Stone             | \$1,552.00                | \$1,894.00   | \$2,132.00                                   | \$1,012.00         |                                            |
| 7        | Bradley Cooper         | \$654.00                  | \$865.00     | \$986.00                                     | \$1,014.00         |                                            |
| 8        | Steven Spielberg       | \$3,597.00                | \$3,174.00   | \$2,875.00                                   | \$2,456.00         |                                            |
| 9        | Donald Trump           | \$956.00                  | \$714.00     | \$678.00                                     | \$515.00           |                                            |
| 10       | Oprah Winfrey          | \$1,444.00                | \$1,749.00   | \$2,240.00                                   | <b>\$2,998.00</b>  |                                            |
| 11       | Jennifer Lawrence      | \$2,490.00                | \$1,978.00   | \$1,621.00                                   | \$1,345.00         |                                            |
| 12       | Michael Jordan         | \$517.00                  | \$994.00     | \$1,023.00                                   | \$1,256.00         |                                            |
| 13       | Brad Pitt              | \$1,1 <mark>1</mark> 9.00 | \$3,583.00   | \$2,997.00                                   | \$989.00           |                                            |
| 14       | Meryl Streep           | \$1,614.00                | \$1,087.00   | \$1,879.00                                   | \$2,042.00         |                                            |
| 15       | Katy Perry             | \$100.00                  | \$207.00     | \$368.00                                     | \$401.00           |                                            |
| 16       | Barack Obama           | \$1,504.00                | \$1,718.00   | \$1,865.00                                   | \$1,987.00         |                                            |

### **Logical Functions**

Excel offers functions that compare data using logical operators such < (less than), > (greater than), = (equal to), etc. In the example below, the logical function "IF" allows Excel to compare donors' 2014 donations amounts to their 2012 amounts and then indicate if that donor should receive a thank you letter for increasing their donation or a phone call requesting additional funding.

| <b>X</b>          | a 🤊 • (° - 🛕 🚔 I =       |                         |                                            | Excel Interme                                        | ediate - Sample Spr                                      | eadsheets - Microsoft Ex                           | ccel                                                                                                |                                                            |
|-------------------|--------------------------|-------------------------|--------------------------------------------|------------------------------------------------------|----------------------------------------------------------|----------------------------------------------------|----------------------------------------------------------------------------------------------------|------------------------------------------------------------|
| Fil               | e Home Insert            | Page Layout For         | mulas Data R                               | eview View                                           |                                                          |                                                    |                                                                                                    |                                                            |
| f<br>Inse<br>Fund | ert AutoSum Recently Fin | ancial Logical Text     | Time * Reference * 8                       | Math More N                                          | Imager Image Create from<br>Defined Name<br>Defined Name | mula → = 🖓 Trace Deper<br>m Selection 🖉 Remove Arr | dents 🐒 Show Formulas<br>ndents 🊸 Error Checking -<br>rows - @ Evaluate Formula<br>Formula Auditing | Calcula<br>Calculation Calcula<br>Options -<br>Calculation |
|                   | IF 👻 🔍 🗸 🗸               | <i>f</i> <sub>x</sub> = |                                            |                                                      |                                                          |                                                    |                                                                                                    |                                                            |
|                   | А                        | В                       | С                                          | D                                                    | E                                                        | F                                                  | G                                                                                                   |                                                            |
| 1                 | Library Donors           |                         |                                            |                                                      |                                                          |                                                    |                                                                                                    |                                                            |
| 2                 | Name                     | 2012                    | 2013                                       | 2014                                                 | 2015                                                     | Sparklines                                         | Thank You Letter                                                                                    | or Phone Call?                                             |
| 4                 | Homer Simpson            | \$223.00                | \$378.00                                   | \$440.00                                             | \$631.00                                                 |                                                    | =                                                                                                   |                                                            |
| 5                 | James Patterson          | \$1,863.00              | Insert Function                            |                                                      |                                                          | ?⊠                                                 | •                                                                                                   |                                                            |
| 6                 | Emma Stone               | \$1,552.00              | Search for a function<br>Type a brief desc | n:<br>ription of what you want t                     | to do and then click                                     |                                                    |                                                                                                    |                                                            |
| 7                 | Bradley Cooper           | \$654.00                | Or select a catego                         | ory: Logical                                         | ~                                                        |                                                    |                                                                                                    |                                                            |
| 8                 | Steven Spielberg         | \$3,597.00              | Select a function:                         | _                                                    |                                                          |                                                    | •                                                                                                   |                                                            |
| 9                 | Donald Trump             | \$956.00                | FALSE<br>IF<br>IFERROR                     | ]                                                    |                                                          |                                                    | ·                                                                                                   |                                                            |
| 10                | Oprah Winfrey            | \$1,444.00              | NOT<br>OR<br>TRUE                          |                                                      |                                                          |                                                    |                                                                                                    |                                                            |
| 11                | Jennifer Lawrence        | \$2,490.00              | IF(logical_test,<br>Checks whether a       | value_if_true,value_if<br>condition is met, and retu |                                                          | and another                                        | ·                                                                                                   |                                                            |
| 12                | Michael Jordan           | \$517.00                | value if FALSE.                            |                                                      |                                                          |                                                    |                                                                                                    |                                                            |
| 13                | Brad Pitt                | \$1,119.00              | Help on this function                      | 1                                                    | ОК                                                       | Cancel                                             |                                                                                                    |                                                            |
| 14                | Meryl Streep             | \$1,614.00              | \$1,087.00                                 | \$1,879.00                                           | \$2,042.00                                               |                                                    |                                                                                                    |                                                            |

Select the Formulas ribbon, then "Insert Function." Select the category "Logical" and then select the "IF" function. Click OK.

| <mark>∫</mark> ∗ =IF(E | E4>B4,"T      | hank You Lett      | er","Phone      | e Call")               |                                       |                                |                                 |
|------------------------|---------------|--------------------|-----------------|------------------------|---------------------------------------|--------------------------------|---------------------------------|
| В                      |               | С                  |                 | D                      | E                                     | F                              | G                               |
|                        |               |                    |                 |                        |                                       |                                |                                 |
|                        |               |                    |                 |                        |                                       |                                |                                 |
|                        | 2012          | 2                  | 013             | 2014                   | 2015                                  | Sparklines                     | Thank You Letter or Phone Call? |
| \$2                    | 223.00        | \$37               | 8.00            | \$440.00               | \$631.00                              | == ==                          | ık You Letter","Phone Call")    |
| \$1.8                  | 00            | ¢1 00              | 4.00            | ¢000.00                | \$740.00                              |                                |                                 |
|                        | Functio       | n Arguments        |                 |                        |                                       | ? 🛛                            |                                 |
| \$1,                   |               |                    |                 |                        |                                       | ]                              |                                 |
| \$6                    |               | Logical_test       |                 |                        | E TRUE                                |                                |                                 |
|                        |               | Value_if_true      | "Thank You L    |                        | 💽 = "Thank You                        |                                |                                 |
| \$3,                   |               | Value_if_false     | "Phone Call"    |                        | E "Phone Call"                        |                                |                                 |
| \$                     | Checks w      | hether a condition | n is met, and r | returns one value if 1 | = "Thank You<br>RUE, and another valu |                                |                                 |
| · · ·                  |               | ¥.                 | alue_if_false   |                        | s returned if Logical_tes             | st is FALSE. If omitted, FALSE |                                 |
| \$1,4                  |               |                    |                 | is returned.           |                                       |                                |                                 |
| \$2,4                  | E a mara da a | result = Thank Y   |                 |                        |                                       |                                |                                 |
|                        |               |                    | ou Letter       |                        | _                                     |                                |                                 |
| \$                     | Help on t     | his function       |                 |                        | L                                     | OK Cancel                      |                                 |
| \$1,1                  | 119.00        | \$3,58             | 3.00            | \$2,997.00             | <b>\$</b> 989.00                      |                                |                                 |

In the "Logical\_test" field, click on the cell with the 2014 donation amount, enter the > (greater than) operator, click on the cell with the 2012 donation amount.

In the "Value\_if\_true" field, enter in quotations "Thank You Letter".

In the "Value\_if-false" field, enter in quotations "Phone Call"

Observe in the formula bar at the top how Excel constructs the function.

Click OK.

Excel then uses the logical function to determine that the first donor has given more in 2014 than in 2012 and indicates that this donor needs to receive a thank you letter.

|   | G4 v ( Jr IF(E4>B4, "Thank You Letter", "Phone Call") |            |            |            |            |            |                                 |  |  |  |  |
|---|-------------------------------------------------------|------------|------------|------------|------------|------------|---------------------------------|--|--|--|--|
|   | А                                                     | В          | С          | D          | E          | F          | G                               |  |  |  |  |
| 1 | Library Donors                                        |            |            |            |            |            |                                 |  |  |  |  |
| 2 |                                                       |            |            |            |            |            |                                 |  |  |  |  |
| 3 | Name                                                  | 2012       | 2013       | 2014       | 2015       | Sparklines | Thank You Letter or Phone Call? |  |  |  |  |
| 4 | Homer Simpson                                         | \$223.00   | \$378.00   | \$440.00   | \$631.00   |            | Thank You Letter                |  |  |  |  |
| 5 | James Patterson                                       | \$1,863.00 | \$1,204.00 | \$998.00   | \$740.00   | <b>—</b> — |                                 |  |  |  |  |
| 6 | Emma Stone                                            | \$1,552.00 | \$1,894.00 | \$2,132.00 | \$1,012.00 |            |                                 |  |  |  |  |
| 7 | Bradley Cooper                                        | \$654.00   | \$865.00   | \$986.00   | \$1,014.00 |            |                                 |  |  |  |  |

Simply AutoFill the rest of the column and Excel applies the logical function to each donor.

| <li></li>             | 🚽 🍠 • (* • 🛕 🎒 I •       |                                     |                      | Excel Interme | ediate - Sample Spi | readsheets -          | Microsoft Excel        |                    |                |
|-----------------------|--------------------------|-------------------------------------|----------------------|---------------|---------------------|-----------------------|------------------------|--------------------|----------------|
| Fil                   | e Home Insert            | Page Layout For                     | mulas Data Re        | view View     |                     |                       |                        |                    |                |
| J.<br>Ins             | ert AutoSum Recently Fir | nancial Logical Text                | Time * Reference * & | Ath More N    | ame<br>Define Ma    | mula •<br>m Selection | ्री Trace Dependents 🚸 | Watch              | Calculation    |
|                       | G4 🔹 🤄                   | <i>f</i> <sub>x</sub> =IF(E4>B4,"Th | ank You Letter","Ph  | one Call")    |                     |                       |                        |                    |                |
|                       | A                        | В                                   | С                    | D             | E                   |                       | F                      | G                  |                |
| 1                     | Library Donors           |                                     |                      |               |                     |                       |                        |                    |                |
| 2                     |                          |                                     |                      |               |                     |                       |                        |                    |                |
| 3                     | Name                     | 2012                                | 2013                 | 2014          | 2015                | Sparkline             | es                     | Thank You Letter o | or Phone Call? |
| 4                     | Homer Simpson            | \$223.00                            | \$378.00             | \$440.00      | \$631.00            |                       |                        | Thank You Letter   |                |
| 5                     | James Patterson          | \$1,863.00                          | \$1,204.00           | \$998.00      | \$740.00            |                       | =                      | Phone Call         |                |
| 6                     | Emma Stone               | \$1,552.00                          | \$1,894.00           | \$2,132.00    | \$1,012.00          |                       |                        | Phone Call         |                |
| 7                     | Bradley Cooper           | \$654.00                            | \$865.00             | \$986.00      | \$1,014.00          |                       |                        | Thank You Letter   |                |
| 8                     | Steven Spielberg         | \$3,597.00                          | \$3,174.00           | \$2,875.00    | \$2,456.00          |                       |                        | Phone Call         |                |
| 9                     | Donald Trump             | \$956.00                            | \$714.00             | \$678.00      | \$515.00            |                       |                        | Phone Call         |                |
| 10                    | Oprah Winfrey            | \$1,444.00                          | \$1,749.00           | \$2,240.00    | \$2,998.00          |                       |                        | Thank You Letter   |                |
| 11                    | Jennifer Lawrence        | \$2,490.00                          | \$1,978.00           | \$1,621.00    | \$1,345.00          |                       |                        | Phone Call         |                |
| 12                    | Michael Jordan           | \$517.00                            | \$994.00             | \$1,023.00    | \$1,256.00          |                       |                        | Thank You Letter   |                |
| 13                    | Brad Pitt                | \$1,119.00                          | \$3,583.00           | \$2,997.00    | \$989.00            |                       |                        | Phone Call         |                |
| 14                    | Meryl Streep             | \$1,614.00                          | \$1,087.00           | \$1,879.00    | \$2,042.00          | _                     |                        | Thank You Letter   |                |
| 15                    | Katy Perry               | \$100.00                            | \$207.00             | \$368.00      | \$401.00            |                       |                        | Thank You Letter   |                |
| <mark>16</mark><br>17 | Barack Obama             | \$1,504.00                          | \$1,718.00           | \$1,865.00    | \$1,987.00          |                       |                        | Thank You Letter   |                |
| 0                     |                          |                                     |                      |               |                     |                       |                        |                    | 1              |

### **Payment Function**

Excel provides a simple way to calculate monthly loan payments using the Payment Function. First, enter into a simple spreadsheet the price, interest rate, number of payments, and a blank monthly payment line, like the example below.

| File                  | Home Insert Page Lay                   | out Formulas Data Review                                      | View                |                 |                                                                      |              |                                    |                                                                       |              |
|-----------------------|----------------------------------------|---------------------------------------------------------------|---------------------|-----------------|----------------------------------------------------------------------|--------------|------------------------------------|-----------------------------------------------------------------------|--------------|
| fx<br>Inser<br>Functi | t AutoSum Recently Financial Log<br>on | ical Text Date & Lookup & Math<br>Time * Reference * & Trig * | More<br>Functions * | Name<br>Manager | Define Name 🔻<br>PUse in Formula<br>Create from Sel<br>Defined Names | - ⊂<br>₹‡Tra | ce Dependents 📢<br>nove Arrows 👻 🙆 | Show Formulas<br>Frror Checking 👻<br>Evaluate Formula<br>Ila Auditing | Wate<br>Wind |
|                       | PMT ▼ ( × ✓ ƒ <sub>*</sub> =           |                                                               |                     |                 |                                                                      |              |                                    |                                                                       |              |
|                       | A                                      | В                                                             |                     | С               | D                                                                    | E            | F                                  | G                                                                     | ŀ            |
| 1                     | Payment Function                       |                                                               |                     | Insert          | Function                                                             |              |                                    | 2                                                                     | 1            |
| 2                     |                                        |                                                               |                     |                 | for a function:                                                      |              |                                    |                                                                       | 4            |
| 3                     | Car Price                              | \$23                                                          | ,000                | paym            |                                                                      |              |                                    | Go                                                                    | 1            |
| 4                     | Interest Rate                          |                                                               | 4.9%                |                 |                                                                      |              |                                    |                                                                       |              |
| 5                     | Number of Payments                     |                                                               | 60                  |                 | ect a <u>c</u> ategory: Re                                           | ecommended   |                                    | *                                                                     |              |
| 6                     |                                        |                                                               |                     | Select a        | functio <u>n</u> :                                                   |              |                                    | ~                                                                     |              |
| 7                     | Monthly Payment                        | =                                                             |                     | PPMT<br>FV      | -                                                                    |              |                                    |                                                                       |              |
| 8                     |                                        |                                                               |                     | XNPV            |                                                                      |              |                                    |                                                                       |              |
| 9                     |                                        |                                                               |                     | IPMT<br>CUMI    |                                                                      |              |                                    | ~                                                                     |              |
| 10                    |                                        |                                                               |                     |                 | rate,nper,pv,fv,t                                                    |              | n constant paymen                  | ts and a constant                                                     |              |
| 11                    |                                        |                                                               |                     |                 | st rate.                                                             |              | r constant paymon                  |                                                                       |              |
| 12                    |                                        |                                                               |                     |                 |                                                                      |              |                                    |                                                                       |              |
| 13                    |                                        |                                                               |                     | Help op         | this function                                                        |              | ОК                                 | Cancel                                                                | 1            |
| 14                    |                                        |                                                               |                     |                 |                                                                      |              |                                    |                                                                       | J            |
| 15                    |                                        |                                                               |                     |                 |                                                                      |              |                                    |                                                                       |              |

Select the cell where you want the monthly payment calculation to go, select the Formulas ribbon, and then the "Insert Function" option on the far left. An" Insert Function" dialog box will appear. Search for the "Payment" function (abbreviated PMT) and click OK.

The "Function Argument"s box will appear. Click on the "Rate" field, then select the cell with the interest rate amount.

|   | PMT ▼ ( X ✓ <b>f</b> x = PMT(B4) |          |            |                     |                   |                   |                           |           |  |  |  |
|---|----------------------------------|----------|------------|---------------------|-------------------|-------------------|---------------------------|-----------|--|--|--|
|   | А                                | В        | С          | D                   | E                 | F                 | G                         |           |  |  |  |
| 1 | Payment Function                 |          |            |                     |                   |                   |                           |           |  |  |  |
| 2 |                                  |          | Function   | n Arguments         |                   |                   |                           |           |  |  |  |
| 3 | Car Price                        | \$23,000 | PMT        |                     | ta la d           |                   |                           |           |  |  |  |
| 4 | Interest Rate                    | 4.9%     |            | Ra<br>Np            | te B4             |                   | 🔣 = 0.049                 |           |  |  |  |
| 5 | Number of Payments               | 60       |            |                     | Pv                |                   | 🔣 = numb                  |           |  |  |  |
| 6 |                                  |          |            |                     | Fv                |                   | 🔣 = numb                  | ber       |  |  |  |
| 7 | Monthly Payment                  | =PMT(B4) |            | Ту                  | ре                |                   | 💽 = numb                  | )er       |  |  |  |
| 8 |                                  |          | Calculates | ; the payment for a | loan based on con | stant payments an | =<br>nd a constant intere | est rate. |  |  |  |

In order to have Excel calculate the interest rate on a per-month basis, add a "/12" next to the cell address.

| PMT ▼ ( X ✓ <b>f</b> x =PI | MT(B4/12)   |      |        |                   |                   |                   |                          |           |
|----------------------------|-------------|------|--------|-------------------|-------------------|-------------------|--------------------------|-----------|
| А                          | В           | С    |        | D                 | E                 | F                 | G                        | ŀ         |
| Payment Function           |             |      |        |                   |                   |                   |                          |           |
|                            |             | Fu   | nction | Arguments         |                   |                   |                          |           |
| Car Price                  | \$23,000    | D    | 1T     | Da                | te B4/12          |                   | <b>(10</b> ) = 0.004     | 083333    |
| Interest Rate              | 4.9%        | 6    |        | Np                |                   |                   | 💽 = 0.004                |           |
| Number of Payments         | 60          | D    |        | -                 | Pv                |                   | 🔣 = numl                 |           |
|                            |             |      |        |                   | Fv                |                   | 💽 = numl                 | ber       |
| Monthly Payment            | =PMT(B4/12) |      |        | Ту                | ре                |                   | 📧 = numl                 | ber       |
|                            |             | Calo | ulates | the payment for a | loan based on con | stant payments an | =<br>d a constant intere | est rate. |

For the "Nper" (number of payments) field, select the cell with the number of payments and for the "Pv" (present value) field, select the cell with the item's price. Lastly, click OK.

| F  | PMT ▼ (* X ✓ <u>fx</u> =PN | ЛТ(B4/12,B5,B3)   |   |               |                    |        |             |                   |                  |                       |             |
|----|----------------------------|-------------------|---|---------------|--------------------|--------|-------------|-------------------|------------------|-----------------------|-------------|
|    | А                          | В                 |   | С             | D                  |        | E           | F                 | G                | Н                     | I           |
| 1  | Payment Function           |                   |   |               |                    |        |             |                   |                  |                       |             |
| 2  |                            |                   |   | Function      | n Arguments        |        |             |                   |                  |                       | ? 🛛         |
| 3  | Car Price                  | \$23,000          | ) | PMT           |                    |        |             |                   |                  |                       |             |
| 4  | Interest Rate              | 4.9%              | 6 |               |                    | ote B  |             |                   | <b>5</b> = 0.004 | 083333                |             |
| 5  | Number of Payments         | 60                | ) |               |                    | Pv B   |             |                   | <b>1</b> = 00    | )                     |             |
| 6  |                            |                   |   |               |                    | Fv     |             |                   | 💽 = numl         | ber                   |             |
| 7  | Monthly Payment            | =PMT(B4/12,B5,B3) | 7 |               | Ту                 | /pe    |             |                   | 🔝 = numl         | ber                   |             |
| 8  | -                          |                   |   | Calculates    | the payment for a  | loan h | ased on con | stant navments an | = -432.9         |                       |             |
| 9  |                            |                   |   | Calcalacos    | and paymone for a  | noarro |             |                   |                  | it a series of future | payments is |
| 10 |                            |                   |   |               |                    |        | wort        | h now.            |                  |                       |             |
| 11 |                            |                   |   | E a una da un | esult = (\$432.99) |        |             |                   |                  |                       |             |
| 12 |                            |                   |   |               |                    |        |             |                   |                  |                       | Const       |
| 13 |                            |                   |   | Help on th    | is function        |        |             |                   |                  | ОК                    | Cancel      |

Excel will then display the monthly payment amount.

|   |                                                | *          |   |  |  |  |  |  |  |  |
|---|------------------------------------------------|------------|---|--|--|--|--|--|--|--|
|   | B7 ▼ ( <i>f</i> <sub>x</sub> =PMT(B4/12,B5,B3) |            |   |  |  |  |  |  |  |  |
|   | А                                              | В          | ( |  |  |  |  |  |  |  |
| 1 | Payment Function                               |            |   |  |  |  |  |  |  |  |
| 2 |                                                |            |   |  |  |  |  |  |  |  |
| 3 | Car Price                                      | \$23,000   |   |  |  |  |  |  |  |  |
| 4 | Interest Rate                                  | 4.9%       |   |  |  |  |  |  |  |  |
| 5 | Number of Payments                             | 60         |   |  |  |  |  |  |  |  |
| 6 |                                                |            |   |  |  |  |  |  |  |  |
| 7 | Monthly Payment                                | (\$432.99) |   |  |  |  |  |  |  |  |
| 8 |                                                |            |   |  |  |  |  |  |  |  |
| 9 |                                                |            |   |  |  |  |  |  |  |  |

Once Excel completes the Payment Function, you can change the price, interest rate, and number of payment values to see how it impacts the monthly payment amount.

|   | B7 ▼ ( <i>f<sub>x</sub></i> =PN | /IT(B4/12,B5,B3) |   |
|---|---------------------------------|------------------|---|
|   | А                               | В                | ( |
| 1 | Payment Function                |                  |   |
| 2 |                                 |                  |   |
| 3 | Car Price                       | \$19,000         |   |
| 4 | Interest Rate                   | 4.2%             |   |
| 5 | Number of Payments              | 72               |   |
| 6 |                                 |                  |   |
| 7 | Monthly Payment                 | (\$298.99)       |   |
| 8 |                                 |                  |   |
| 0 |                                 |                  |   |

#### VLOOKUP

The VLOOKUP function in Excel is a useful tool when you need to perform calculations that reference a table with a range of values. This feature is frequently used when cross referencing incomes with income tax ranges or, as in the example below, cross referencing sales revenues with commission ranges.

| X        | <b>9</b> | · (°' -        | 🔔 🖨   <del>-</del>   | Ŧ              |              |          |                    | Exce       | el 2010 Cla       | ass 2 · | - Consolidated Samp          | le Spre  |
|----------|----------|----------------|----------------------|----------------|--------------|----------|--------------------|------------|-------------------|---------|------------------------------|----------|
| F        | ile      | Home           | Insert               | Page Lay       | out Fo       | rmul     | as Data            | Review     | View              |         |                              |          |
| 1        | fx       | Σ              |                      |                |              | Í        |                    | θ          |                   |         | 🚑 👌 Define Nam               | e *      |
| -        |          |                |                      |                |              |          |                    |            |                   |         |                              | ula 🕆    |
|          |          | utoSum         |                      | Financial Lo   | gical Text   |          | te & Lookup &      |            | More              | 1       | Name<br>anager 🕮 Create from | Selectio |
| Fun      | iction   | Ŧ              | Used *               | *              | • •          |          | me * Reference     | r & Irig ∗ | Functions         | * Ma    |                              |          |
|          |          |                |                      | Fu             | nction Libra | iry      |                    |            |                   |         | Defined Names                |          |
|          | C1       | 11             | (                    | 😑 X 🗸 🕽        | še =         |          |                    |            |                   |         |                              |          |
|          |          |                |                      |                |              |          |                    |            |                   |         |                              |          |
|          |          |                |                      |                |              |          |                    |            |                   |         |                              |          |
|          |          |                | A                    |                |              |          | В                  |            | С                 |         | D                            | E        |
| 1        |          |                |                      |                |              |          |                    |            |                   |         |                              |          |
| 2        | Reve     | enue is        | Greater              | than or E      | qual to      | B        | ut Less Than       | Then       | Commiss           | sion    |                              |          |
| 3        | \$       |                |                      |                | -            | \$       | 10,000.00          |            |                   | 3%      |                              |          |
| 4        | \$       |                |                      |                | 10,001.00    | \$       | 25,000.00          |            |                   | 4%      |                              |          |
| 5        | \$       |                |                      |                | 25,001.00    |          | 100,000.00         |            |                   | 5%      |                              |          |
| 6        | \$       |                |                      |                | 0,001.00     | \$       | 500,000.00         |            |                   | 6%      |                              |          |
| 7        | \$       |                |                      | 5              | 0,001.00     |          |                    |            |                   | 7%      |                              |          |
| 8        |          |                |                      |                |              |          |                    |            |                   |         |                              |          |
| 9        |          |                |                      |                |              | _        |                    | _          |                   |         |                              |          |
|          | Salesp   |                |                      |                |              |          | /enue              |            | ission Rat        | te      | Commission Paid              |          |
|          | Brad Pi  |                |                      |                |              | \$       | 1,000,000.00       | =          |                   |         |                              |          |
|          | Meryl S  |                |                      |                |              | \$       | 8,000.00           |            |                   |         |                              |          |
|          | Bradley  |                |                      |                |              | \$<br>\$ | 26,000.00          |            |                   |         |                              |          |
| 14       | Jennifer | Lawren         | ice                  |                |              | \$       | 150,000.00         |            |                   |         |                              |          |
| 15       |          |                |                      |                |              |          |                    |            |                   |         |                              |          |
| 17       |          |                |                      |                |              |          |                    |            |                   |         |                              |          |
| 18       |          | Insert         | Functio              | n              |              |          |                    |            | <mark>?区</mark> - |         |                              |          |
| 19       |          | <u>S</u> earch | for a funct          | ion:           |              |          |                    |            |                   |         |                              |          |
| 20       |          | Vlool          | (UD                  |                |              |          |                    |            |                   |         |                              |          |
| 21       |          | L 100          | ναρ                  |                |              |          |                    |            |                   |         |                              |          |
| 22       |          | Or se          | lect a cate          | gory: Recom    | mended       |          | ~                  | ĺ          |                   |         |                              |          |
| 23       |          |                | _                    | soly, Rocolli  |              |          |                    | 1          |                   |         |                              |          |
| 24       |          | Select a       | a functio <u>n</u> : |                |              |          |                    |            |                   |         |                              |          |
| 25       |          | VLOO           |                      |                |              |          |                    |            |                   |         |                              |          |
| 26       |          | HLOO           | KUP<br>OKUP          |                |              |          |                    |            |                   |         |                              |          |
| 27       |          | IF             | 01100                |                |              |          |                    |            |                   |         |                              |          |
| 28       |          |                |                      |                |              |          |                    |            |                   |         |                              |          |
| 29<br>30 |          |                |                      |                |              |          |                    |            | ~                 |         |                              |          |
| 31       |          | YLOC           | KUP(look             | cup value.ta   | able arrav   | .col     | _<br>index_num,rar | ae look    | (QU)              |         |                              |          |
| 32       |          |                | -                    |                |              |          | ble, and then retu |            |                   |         |                              |          |
| 33       |          | same           | row from a           | a column you : |              |          | t, the table must  |            |                   |         |                              |          |
| 34       |          | ascer          | iding order          | •              |              |          |                    |            |                   |         |                              |          |
| 35       |          |                |                      |                |              |          |                    |            |                   |         |                              |          |
| 36       |          |                |                      |                |              |          |                    |            |                   |         |                              |          |
| 37       |          | Help on        | this functi          | ion            |              |          | ОК                 | Car        | ncel              |         |                              |          |
| 38       |          |                |                      |                |              |          |                    |            |                   |         |                              |          |
| 39       |          |                |                      |                |              |          |                    |            |                   |         |                              |          |

Select the cell of the first commission rate, select the Formulas ribbon and then "Insert Function." In the search field, type "VLOOKUP" and select it from the search results. Click OK.

|          | VLO     | okup <b>-</b> (° <b>×</b>    | ✓ <u>f</u> ∗ =VLOO | OKUP      | 0                                       | I                                             |                  |
|----------|---------|------------------------------|--------------------|-----------|-----------------------------------------|-----------------------------------------------|------------------|
|          |         |                              |                    |           |                                         |                                               |                  |
|          | 1       | A                            |                    |           | В                                       | С                                             | D                |
| 1        |         |                              |                    |           |                                         |                                               |                  |
| 2        | Rev     | enue is Greater than         | or Equal to        | Bu        | t Less Than                             | Then Commission                               |                  |
| 3        | \$      |                              | -                  | \$        | 10,000.00                               | 3%                                            |                  |
| 4        | \$      |                              | 10,001.00          | \$        | 25,000.00                               |                                               |                  |
| 5        | \$      |                              | 25,001.00          | \$        | 100,000.00                              | 5%                                            |                  |
| 6        | \$      |                              | 100,001.00         | \$        | 500,000.00                              | 6%                                            |                  |
| 7        | \$      |                              | 500,001.00         |           |                                         | 7%                                            |                  |
| 8        |         |                              |                    |           |                                         |                                               |                  |
| 9        |         |                              |                    |           |                                         |                                               |                  |
| 10       | Salesp  | person                       |                    | _         | enue                                    | Commission Rate                               | Commission Paid  |
| 11       | Brad P  |                              |                    | \$        |                                         | =VLOOKUP()                                    |                  |
| 12       | Meryl S |                              |                    | \$        | 8,000.00                                |                                               |                  |
| 13       |         | / Cooper                     |                    | \$        | 26,000.00                               |                                               |                  |
| 14       | Jennife | r Lawrence                   |                    | \$        | 150,000.00                              |                                               |                  |
| 15       |         |                              |                    |           |                                         |                                               |                  |
| 16       |         |                              |                    |           |                                         |                                               |                  |
| 17       |         | Function Arguments           |                    |           |                                         |                                               | ? 🗙              |
| 18       |         | Tunction Argumenta           |                    |           |                                         |                                               |                  |
| 19       |         | VLOOKUP                      |                    |           |                                         |                                               |                  |
| 20       |         | Lookup_value                 | B11                |           | <b>I</b>                                | = any                                         |                  |
| 21       |         |                              |                    |           |                                         |                                               |                  |
| 22<br>23 |         | Table_array                  |                    |           |                                         | = number                                      |                  |
| 23       |         | Col_index_num                |                    |           | <b>E</b>                                | = number                                      |                  |
| 25       |         | Range_lookup                 |                    |           | <b>1</b>                                | = logical                                     |                  |
| 26       |         | L                            |                    |           |                                         |                                               |                  |
| 27       |         | Looka fox a value in the L-G | most column of a   | h a b l a | and then we way                         | =                                             | m a column       |
| 28       |         | specify. By default, the tab |                    |           |                                         | a value in the same row fro                   | in a column you  |
| 29       |         |                              |                    |           | -                                       |                                               |                  |
| 30       |         | Lo                           |                    |           | alue to be found i<br>1 reference, or a | in the first column of the tab<br>text string | le, and can be a |
| 31       |         |                              | V.                 | aiue, a   | norerence, or a                         | coxe sering.                                  |                  |
| 32       |         |                              |                    |           |                                         |                                               |                  |
| 33       |         | Formula result =             |                    |           |                                         |                                               |                  |
| 34       |         |                              |                    |           |                                         |                                               |                  |
| 35       |         | Help on this function        |                    |           |                                         | ОК                                            | Cancel           |
| 36       |         |                              |                    |           |                                         |                                               |                  |
| 37       |         |                              |                    |           |                                         |                                               |                  |

In the "Lookup\_value" field, select the cell with revenue amount.

In the "Table\_array" field, highlight the data in the revenue/commission table, excluding the column headings.

| 2  | Revenue is Greater than or Equal to | But Less Than   | Then Commission          |                 |
|----|-------------------------------------|-----------------|--------------------------|-----------------|
| 3  | \$ -                                | \$ 10,000.00    | 3%                       | )<br>/          |
| 4  | \$ 10,001.00                        | \$ 25,000.00    | 4%                       | }               |
| 5  | \$ 25,001.00                        | \$ 100,000.00   | 5%                       |                 |
| 6  | \$ 100,001.00                       | \$ 500,000.00   | 6%                       |                 |
| 7  | \$ 500,001.00                       |                 | 7%                       |                 |
| 8  |                                     |                 |                          |                 |
| 9  |                                     |                 |                          |                 |
| 10 | Salesperson                         | Revenue         | Commission Rate          | Commission Paid |
| 11 | Brad Pitt                           | \$ 1,000,000.00 | KUP(B11,A3:C7)           |                 |
| 12 | Meryl Streep                        | \$ 8,000.00     |                          |                 |
| 13 | Bradley Cooper                      | \$ 26,000.00    |                          |                 |
| 14 | Jennifer Lawrence                   | \$ 150,000.00   |                          |                 |
| 15 |                                     |                 |                          |                 |
| 16 |                                     |                 |                          |                 |
| 17 | Function Arguments                  |                 |                          |                 |
| 18 | -VLOOKUP                            |                 |                          |                 |
| 19 |                                     | ित्तः           |                          |                 |
| 20 | Lookup_value B11                    | =               | 1000000                  |                 |
| 21 | Table_array A3:C7                   | =               | {0,10000,0.03;10001,2500 | 0,0.04;2        |
| 22 | Col_index_num                       | =               | number                   |                 |
| 23 |                                     |                 |                          |                 |
| 24 | Range_lookup                        | <b>i</b> =      | logical                  |                 |
| 25 |                                     | =               |                          |                 |
|    |                                     |                 |                          |                 |

Important: The "Table\_array" range must then be converted to absolute values by entering a \$ before each column letter and each row number.

| Function Arguments |               |   |        |
|--------------------|---------------|---|--------|
| VLOOKUP            |               |   |        |
| Lookup_value       | B11 💽         | = | 10000  |
| Table_array        | \$A\$3:\$C\$7 | = | {0,10  |
| Col_index_num      |               | = | numt   |
| Range_lookup       |               | = | logica |
| <u></u>            |               | = |        |

In the" Col\_index\_num" field, enter the relative column number of the Commission data. This table has three columns and the Commission data is in the third column, so enter 3.

|          | VLOOKUP → → × ✓ f → =VLOOKUP(B11,\$A\$3:\$C\$7,3) |                              |                    |                    |       |                  |                                                    |        |                  |        |  |
|----------|---------------------------------------------------|------------------------------|--------------------|--------------------|-------|------------------|----------------------------------------------------|--------|------------------|--------|--|
|          |                                                   |                              |                    |                    |       |                  |                                                    |        |                  |        |  |
|          |                                                   |                              |                    |                    |       |                  |                                                    |        |                  |        |  |
|          |                                                   | A                            |                    |                    |       | В                | С                                                  |        | D                |        |  |
| 1        |                                                   |                              |                    |                    |       |                  |                                                    |        |                  |        |  |
| 2        | F                                                 | Revenue is Greater th        | an or Equal t      | to                 | B     | ut Less Than     | Then Commiss                                       | sion   |                  |        |  |
| 3        | \$                                                |                              |                    | -                  | \$    | 10,000.00        | )                                                  | 3%     |                  |        |  |
| 4        | \$                                                |                              | 10,00 <sup>-</sup> |                    | \$    | 25,000.00        |                                                    | 4%     |                  |        |  |
| 5        | \$                                                |                              | 25,00              |                    | \$    | 100,000.00       |                                                    | 5%     |                  |        |  |
| 6        | \$                                                |                              | 100,00             |                    | \$    | 500,000.00       |                                                    | 6%     |                  |        |  |
| 7        | \$                                                |                              | 500,00             | 1.00               |       |                  |                                                    | 7%     | )                |        |  |
| 8        |                                                   |                              |                    |                    |       |                  |                                                    |        |                  |        |  |
| 9        | _                                                 |                              |                    |                    |       |                  |                                                    |        |                  |        |  |
| 10       |                                                   | lesperson                    |                    |                    |       | venue            | Commission Ra                                      |        | Commission       | n Paid |  |
| 11       | -                                                 | d Pitt                       |                    |                    | \$    |                  | 11,\$A\$3:\$C\$7,3)                                |        | 4                |        |  |
|          |                                                   | ryl Streep                   |                    |                    | \$    | 8,000.00         |                                                    |        |                  |        |  |
| 13       |                                                   | dley Cooper                  |                    |                    | \$    | 26,000.00        |                                                    |        |                  |        |  |
| 14       | Jen                                               | nifer Lawrence               |                    |                    | \$    | 150,000.00       |                                                    |        |                  |        |  |
| 15       | _                                                 |                              |                    |                    |       |                  |                                                    |        |                  |        |  |
| 16       |                                                   | Function Arguments           |                    |                    |       |                  |                                                    |        | ? 🗙              |        |  |
| 17       |                                                   | r unction Arguments          |                    |                    |       |                  |                                                    |        |                  |        |  |
| 18       | -                                                 | VLOOKUP                      |                    |                    |       |                  |                                                    |        |                  |        |  |
| 19       | -                                                 | Lookup_value                 | B11                |                    |       | =                | 1000000                                            |        |                  |        |  |
| 20       | -                                                 | . –                          |                    |                    |       |                  |                                                    |        |                  |        |  |
| 21       |                                                   | Table_array                  | \$A\$3:\$C\$7      |                    |       | =                | {0,10000,0.03;1000                                 | 1,2500 | 0,0.04;2500      |        |  |
| 22<br>23 |                                                   | Col_index_num                | 3                  |                    |       | =                | 3                                                  |        |                  |        |  |
| 24       |                                                   | Range_lookup                 |                    |                    |       | = 🔝              | logical                                            |        |                  |        |  |
| 25       |                                                   | L                            |                    |                    |       |                  | 0.07                                               |        |                  |        |  |
| 26       |                                                   | Looks for a value in the lef | tmost column of    | a tabk             |       |                  |                                                    | from a | colump you       |        |  |
| 27       |                                                   | specify. By default, the tab | ble must be sorte  | a tabii<br>ed in a | n asi | cending order.   | value in the same rowr                             | noma   | colamin you      |        |  |
| 28       |                                                   |                              |                    |                    |       | -                | e 1.1.1                                            |        |                  |        |  |
| 29       |                                                   | Col                          |                    |                    |       |                  | e_array from which the<br>t column of values in th |        |                  |        |  |
| 30       |                                                   |                              |                    | Shoald             | 100   | recarnea, me nr. |                                                    |        | c is coldinin 1. |        |  |
| 31       |                                                   |                              |                    |                    |       |                  |                                                    |        |                  |        |  |
| 32       |                                                   | Formula result = 0.07        |                    |                    |       |                  |                                                    |        |                  |        |  |
| 33       |                                                   |                              |                    |                    |       |                  |                                                    | _      |                  |        |  |
| 34       |                                                   | Help on this function        |                    |                    |       |                  | ОК                                                 |        | Cancel           |        |  |
| 35       |                                                   |                              |                    |                    |       |                  |                                                    |        |                  |        |  |
| 36       |                                                   |                              |                    |                    |       |                  |                                                    |        |                  |        |  |

Excel then cross references the salesperson's revenue with the revenue/commission table and determines the appropriate commission rate.

|    | C11 ▼                               |                 |                 |                 |  |  |  |  |  |  |  |  |
|----|-------------------------------------|-----------------|-----------------|-----------------|--|--|--|--|--|--|--|--|
|    | А                                   | В               | С               | D               |  |  |  |  |  |  |  |  |
| 1  |                                     |                 |                 |                 |  |  |  |  |  |  |  |  |
| 2  | Revenue is Greater than or Equal to | But Less Than   | Then Commission |                 |  |  |  |  |  |  |  |  |
| 3  | \$-                                 | \$ 10,000.00    | 3%              |                 |  |  |  |  |  |  |  |  |
| 4  | \$ 10,001.00                        | \$ 25,000.00    | 4%              |                 |  |  |  |  |  |  |  |  |
| 5  | \$ 25,001.00                        | \$ 100,000.00   | 5%              |                 |  |  |  |  |  |  |  |  |
| 6  | \$ 100,001.00                       | \$ 500,000.00   | 6%              |                 |  |  |  |  |  |  |  |  |
| 7  | \$ 500,001.00                       |                 | 7%              |                 |  |  |  |  |  |  |  |  |
| 8  |                                     |                 |                 |                 |  |  |  |  |  |  |  |  |
| 9  |                                     |                 |                 |                 |  |  |  |  |  |  |  |  |
| 10 | Salesperson                         | Revenue         | Commission Rate | Commission Paid |  |  |  |  |  |  |  |  |
| 11 | Brad Pitt                           | \$ 1,000,000.00 | 7%              |                 |  |  |  |  |  |  |  |  |
| 12 | Meryl Streep                        | \$ 8,000.00     |                 |                 |  |  |  |  |  |  |  |  |
| 13 | Bradley Cooper                      | \$ 26,000.00    |                 |                 |  |  |  |  |  |  |  |  |
| 14 | Jennifer Lawrence                   | \$ 150,000.00   |                 |                 |  |  |  |  |  |  |  |  |
| 15 |                                     |                 |                 |                 |  |  |  |  |  |  |  |  |
| 16 |                                     |                 |                 |                 |  |  |  |  |  |  |  |  |

Use AutoFill to determine the commission rates of the other salespersons.

|    | А                                   |    | В            | С               | D               |
|----|-------------------------------------|----|--------------|-----------------|-----------------|
| 1  |                                     |    |              |                 |                 |
| 2  | Revenue is Greater than or Equal to | В  | ut Less Than | Then Commission |                 |
| 3  | \$ -                                | \$ | 10,000.00    | 3%              |                 |
| 4  | \$ 10,001.00                        | \$ | 25,000.00    | 4%              |                 |
| 5  | \$ 25,001.00                        | \$ | 100,000.00   | 5%              |                 |
| 6  | \$ 100,001.00                       | \$ | 500,000.00   | 6%              |                 |
| 7  | \$ 500,001.00                       |    |              | 7%              |                 |
| 8  |                                     |    |              |                 |                 |
| 9  |                                     |    |              |                 |                 |
| 10 | Salesperson                         | Re | venue        | Commission Rate | Commission Paid |
| 11 | Brad Pitt                           | \$ | 1,000,000.00 | 7%              |                 |
| 12 | Meryl Streep                        | \$ | 8,000.00     | 3%              |                 |
| 13 | Bradley Cooper                      | \$ | 26,000.00    | 5%              |                 |
| 14 | Jennifer Lawrence                   | \$ | 150,000.00   | 6%              |                 |
| 15 |                                     |    |              |                 | <b></b>         |
| 16 |                                     |    |              |                 |                 |

Calculating the commission paid to each sales person is a simple multiplication formula, multiplying the Revenue cell with the Commission Rate cell.

| 1  |                                     |    |              |                 |                 |
|----|-------------------------------------|----|--------------|-----------------|-----------------|
| 2  | Revenue is Greater than or Equal to | В  | ut Less Than | Then Commission |                 |
| 3  | \$ -                                | \$ | 10,000.00    | 3%              |                 |
| 4  | \$ 10,001.00                        | \$ | 25,000.00    | 4%              |                 |
| 5  | \$ 25,001.00                        | \$ | 100,000.00   | 5%              |                 |
| 6  | \$ 100,001.00                       | \$ | 500,000.00   | 6%              |                 |
| 7  | \$ 500,001.00                       |    |              | 7%              |                 |
| 8  |                                     |    |              |                 |                 |
| 9  |                                     |    |              |                 |                 |
| 10 | Salesperson                         | Re | venue        | Commission Rate | Commission Paid |
| 11 | Brad Pitt                           | \$ | 1,000,000.00 | 7%              | =B11*C11        |
| 12 | Meryl Streep                        | \$ | 8,000.00     | 3%              |                 |
| 13 | Bradley Cooper                      | \$ | 26,000.00    | 5%              |                 |
| 14 | Jennifer Lawrence                   | \$ | 150,000.00   | 6%              |                 |
| 15 |                                     |    |              |                 |                 |

| 1  |                                     |    |              |                 |                 |
|----|-------------------------------------|----|--------------|-----------------|-----------------|
| 2  | Revenue is Greater than or Equal to | В  | ut Less Than | Then Commission |                 |
| 3  | \$ -                                | \$ | 10,000.00    | 3%              |                 |
| 4  | \$ 10,001.00                        | \$ | 25,000.00    | 4%              |                 |
| 5  | \$ 25,001.00                        | \$ | 100,000.00   | 5%              |                 |
| 6  | \$ 100,001.00                       | \$ | 500,000.00   | 6%              |                 |
| 7  | \$ 500,001.00                       |    |              | 7%              |                 |
| 8  |                                     |    |              |                 |                 |
| 9  |                                     |    |              |                 |                 |
| 10 | Salesperson                         | Re | venue        | Commission Rate | Commission Paid |
| 11 | Brad Pitt                           | \$ | 1,000,000.00 | 7%              | \$ 70,000.00    |
| 12 | Meryl Streep                        | \$ | 8,000.00     | 3%              |                 |
| 13 | Bradley Cooper                      | \$ | 26,000.00    | 5%              |                 |
| 14 | Jennifer Lawrence                   | \$ | 150,000.00   | 6%              |                 |
| 15 |                                     |    |              |                 |                 |

#### AutoFill the remaining commissions.

| 1  |                                     |     |              |                 |     |               |  |
|----|-------------------------------------|-----|--------------|-----------------|-----|---------------|--|
| 2  | Revenue is Greater than or Equal to | В   | ut Less Than | Then Commission |     |               |  |
| 3  | \$                                  | \$  | 10,000.00    | 3%              |     |               |  |
| 4  | \$ 10,001.00                        | \$  | 25,000.00    | 4%              |     |               |  |
| 5  | \$ 25,001.00                        | \$  | 100,000.00   | 5%              |     |               |  |
| 6  | \$ 100,001.00                       | \$  | 500,000.00   | 6%              |     |               |  |
| 7  | \$ 500,001.00                       |     |              | 7%              |     |               |  |
| 8  |                                     |     |              |                 |     |               |  |
| 9  |                                     |     |              |                 |     |               |  |
| 10 | Salesperson                         | Rev | /enue        | Commission Rate | Cor | mmission Paid |  |
| 11 | Brad Pitt                           | \$  | 1,000,000.00 | 7%              | \$  | 70,000.00     |  |
| 12 | Meryl Streep                        | \$  | 8,000.00     | 3%              | \$  | 240.00        |  |
| 13 | Bradley Cooper                      | \$  | 26,000.00    | 5%              | \$  | 1,300.00      |  |
| 14 | Jennifer Lawrence                   | \$  | 150,000.00   | 6%              | \$  | 9,000.00      |  |
| 15 |                                     |     |              |                 |     |               |  |
| 16 |                                     |     |              |                 |     | Ľ             |  |

# **External Cell Reference**

It might be necessary to reference a cell from another worksheet within the workbook. An example would be collecting quarterly totals into an annual report on a separate worksheet. Say the quarterly budget totals are one worksheet and we want to add them together on a separate worksheet.

|    | A             | В         | С        | D            | E       | F         | G            | Н           |                        |               |       |
|----|---------------|-----------|----------|--------------|---------|-----------|--------------|-------------|------------------------|---------------|-------|
| 1  | External Cell | Reference |          |              |         |           |              |             |                        |               |       |
| 2  |               |           |          |              |         |           |              |             |                        |               |       |
| 3  | Smith         | Fami      | ly Bud   | get 1        | st Qu   | arter 2   | 014          |             |                        |               |       |
| 4  |               |           |          | -            |         |           |              |             |                        |               |       |
|    |               |           |          |              | Cell    |           |              |             |                        |               |       |
| 5  |               | Income    | Mortgage | Utilities    |         | Groceries |              |             |                        |               |       |
| 6  | 1/1/14        | \$7,000   | \$2,000  | \$500        | \$125   | \$700     |              |             |                        |               |       |
| 7  | 2/1/14        | \$7,000   | \$2,000  | \$500        | \$125   |           |              |             |                        |               |       |
| 8  | 3/1/14        | \$7,000   | \$2,000  | \$500        | \$125   | \$700     |              |             |                        |               |       |
|    | Quarterly     |           |          |              |         |           |              |             |                        |               |       |
| 9  | Total         | \$21,000  | \$6,000  | \$1,500      | \$375   | \$2,100   |              |             |                        |               |       |
| 10 |               | יריי      |          |              |         | ,         |              |             |                        |               |       |
| 11 |               |           |          |              |         |           |              |             |                        |               |       |
| 12 | Smith         | Fami      | ly Bud   | get 2        | nd Q    | uarter 2  | 2014         |             |                        |               |       |
| 13 |               |           |          |              |         |           |              |             |                        |               |       |
| 10 |               |           |          |              | Cell    |           |              |             |                        |               |       |
| 14 |               | Income    | Mortgage | Utilities    |         | Groceries |              |             |                        |               |       |
| 15 | 4/1/14        | \$7,000   | \$2,000  | \$500        | \$125   | \$700     |              |             |                        |               |       |
| 16 | 5/1/14        | \$7,000   | \$2,000  | \$500        | \$125   | \$700     |              |             |                        |               |       |
| 17 | 6/1/14        | \$7,000   | \$2,000  | \$500        | \$125   | \$700     |              |             |                        |               |       |
|    | Quarterly     |           | φ2,000   | <b>\$000</b> |         | \$700     |              | Add the qu  | arterly t              | otals for all |       |
| 18 | Total         | \$21,000  | \$6,000  | \$1,500      | \$375   | \$2,100   | <b>)</b>   1 | four quarte | ers (3 <sup>rd</sup> a | nd 4th quar   | rters |
| 10 |               |           |          |              |         |           |              | -           | -                      | play the res  |       |
|    |               |           |          |              |         |           |              | in these ce | •                      | play the rea  | Janes |
|    |               |           |          |              |         |           |              | in these te | 115                    |               |       |
|    |               |           |          |              |         |           |              |             |                        |               |       |
|    | А             | В         | С        | D            | E       | F         | G            | Н           |                        |               |       |
| 1  | External Cell | Reference | e        |              |         |           |              |             |                        |               |       |
| 2  |               |           |          |              |         |           |              |             |                        |               |       |
| 3  | Smith         | Fami      | ilv Buc  | daet /       | Annua   | al        |              |             |                        |               |       |
|    | •             |           |          | .90.7        |         |           |              |             |                        |               |       |
| 4  |               |           |          |              | 0       |           |              |             |                        |               |       |
|    | Maar          |           |          | 1 14:1:4:    | Cell    |           |              |             |                        |               |       |
| 5  | Year          |           | Mortgage |              | s Phone | Groceries | 5            |             |                        |               |       |
| 6  | 2014          | $\lor$    | _ ↓      | V            | V       | $\vee$    |              |             |                        |               |       |
| 7  |               |           |          |              |         |           |              |             |                        |               |       |
| 8  |               |           |          |              |         |           |              |             |                        |               |       |
| 9  |               |           |          |              |         |           |              |             |                        |               |       |

The formula looks like this:

|   | cipoono o                  | 1 VIII                      | 1.8                | ~~ <u>~</u>      | gimen              | 14                    | MCI 13           |             |             |   |  |
|---|----------------------------|-----------------------------|--------------------|------------------|--------------------|-----------------------|------------------|-------------|-------------|---|--|
|   | PMT 🔻                      | • (• 🗙 🗸 f <sub>*</sub>   = | UM('quarterly tota | ls'!B9,'quarterl | ly totals'!B18,'qı | uarterly totals'!B27, | quarterly totals | '!B36)      |             |   |  |
|   | A                          | В                           | С                  | D                | E                  | F                     | G                | Н           | I           | J |  |
| 1 | External Ce                | II Reference                |                    |                  |                    |                       |                  |             |             |   |  |
| 2 |                            |                             |                    |                  |                    |                       |                  |             |             |   |  |
| 3 | Smith Family Budget Annual |                             |                    |                  |                    |                       |                  |             |             |   |  |
| 4 |                            |                             |                    |                  |                    |                       |                  |             |             |   |  |
|   |                            |                             |                    |                  | Cell               |                       |                  |             |             |   |  |
| 5 | Year                       | Income                      | Mortgage           | Utilities        | Phone              | Groceries             |                  |             |             |   |  |
| 6 | 2014                       | =SUM('qu                    | arterly totals'!   | B9,'quarte       | erly totals'!E     | 318, 'quarterly       | totals'!B27      | quarterly t | otals'!B36) |   |  |
| 7 |                            | SUM(number                  | number5],)         |                  |                    |                       |                  |             |             |   |  |
| 8 |                            |                             |                    |                  |                    |                       |                  |             |             |   |  |
| 9 |                            |                             |                    |                  |                    |                       |                  |             |             |   |  |

Note that the source worksheet name has single quotes. This is because the worksheet name contains a space.

|         | Α                          | В        | С        | D         | E       | F         | G |
|---------|----------------------------|----------|----------|-----------|---------|-----------|---|
| 1       | External Cell Reference    |          |          |           |         |           |   |
| 2       |                            |          |          |           |         |           |   |
| 3       | Smith Family Budget Annual |          |          |           |         |           |   |
| 4       |                            |          |          |           |         |           |   |
|         |                            |          |          |           | Cell    |           |   |
| 5       | Year                       | Income   | Mortgage | Utilities | Phone   | Groceries |   |
| 6       | 2014                       | \$84,000 | \$24,000 | \$6,000   | \$1,500 | \$8,400   |   |
| 7       |                            |          |          |           |         |           |   |
|         |                            |          |          |           |         |           |   |
| 8       |                            |          |          |           |         |           |   |
| 8<br>9  |                            |          |          |           |         |           |   |
| _       |                            |          |          |           |         |           |   |
| 9       |                            |          |          |           |         |           |   |
| 9<br>10 |                            |          |          |           |         |           |   |